## Instructions - Parts

## 24P822 E-Flo® DC Control

# Module Kit 3A2527D

User Interface for E-Flo® DC Pumps with an Advanced Motor. For professional use only.

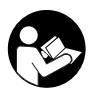

#### Important Safety Instructions

Read all warnings and instructions in this manual, the supplied ADCM manual, and the E-Flo DC manuals. Save these instructions.

See the separate manual (supplied) for complete warnings and approvals information about the 24L097 Advanced Display Control Module (ADCM).

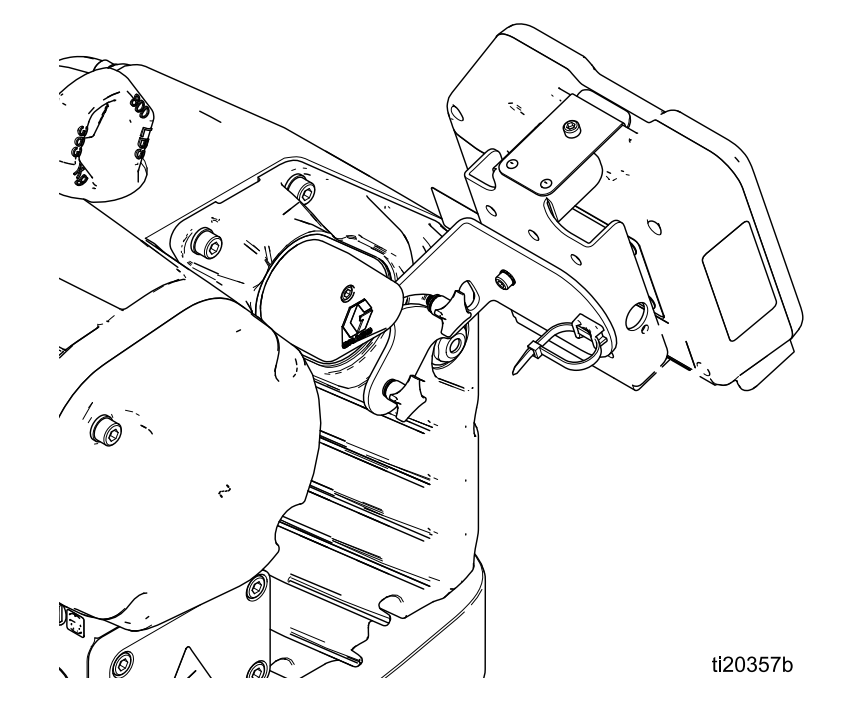

#### PROVEN QUALITY. LEADING TECHNOLOGY.

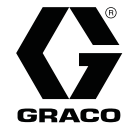

EN

## **Contents**

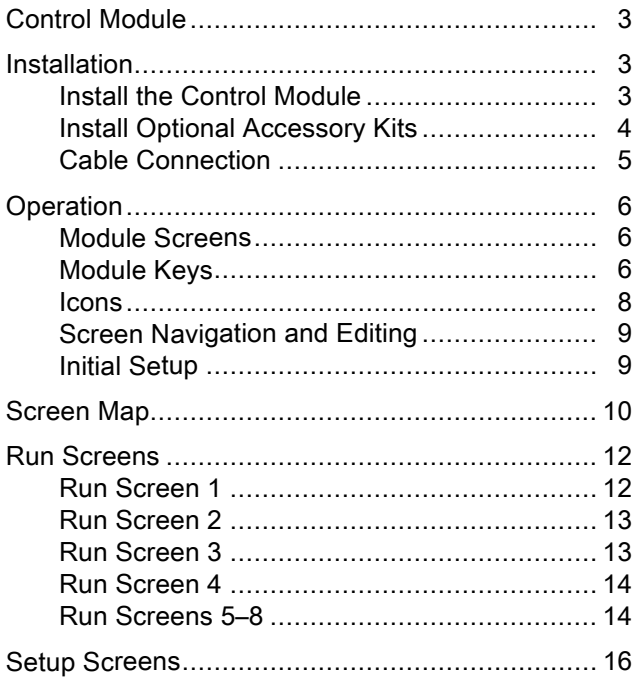

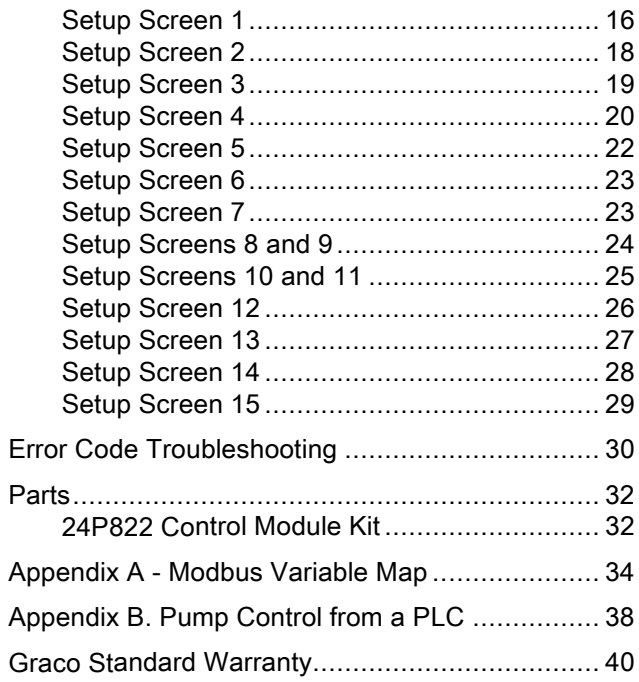

## <span id="page-2-0"></span>Control Module

The Control Module provides the interface for users to enter selections and view information related to setup and operation.

The screen backlight is factory set to remain on, even without screen activity. See Setup Screen 4 to set the backlight timer to your preference. Press any key to restore.

Keys are used to input numerical data, enter setup screens, navigate within a screen, scroll through screens, and select setup values.

## Installation

#### Install the Control Module

- 1. Shut off and lock out power to the motor.
- 2. Install the jumper connector (5) over the top two terminals of the motor, using the screw (5a).

NOTE: To connect up to 8 motors together, see Appendix A in the E-Flo DC Motor Manual, where the control module is the referenced intrinsically safe (IS) apparatus.

3. Assemble the bracket kit (6a-6f) and the holder and tie (11, 12) as shown.

- 4. Install the module (1) in the bracket (6a), making sure the tabs at the bottom of the bracket engage the slots in the module, and the lip at the top of the bracket holds the module securely in place.
- 5. Connect the accessory cable (C), using the tie (12) as a strain relief as shown. See [Cable Connection, page](#page-3-0) [5](#page-4-0) .
- 6. Restore power to the motor.

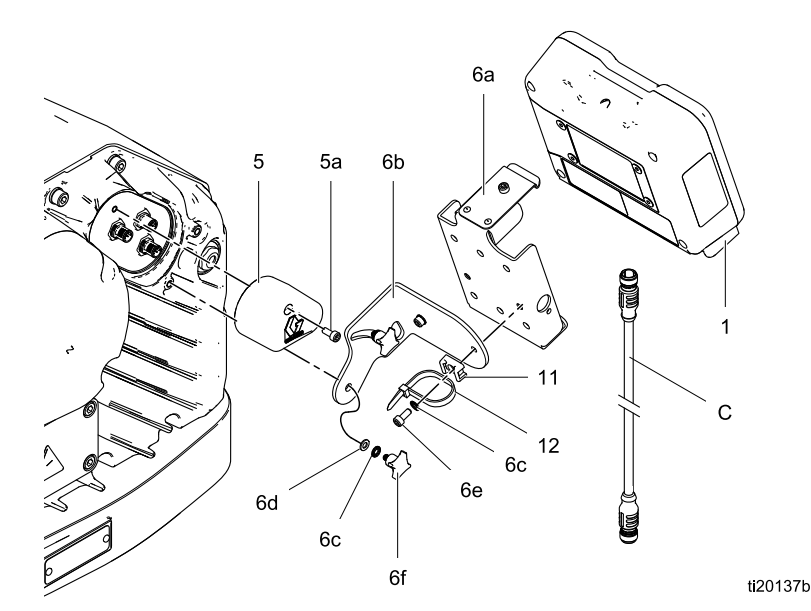

Figure 1 Install the Control Module

### <span id="page-3-0"></span>Install Optional Accessory Kits

Optional accessory kits are available for purchase separately, including a pressure transducer kit (PN 24R050), a start/stop switch kit (PN 16U729), and a controller kit (24V001 ) for a back pressure regulator.

#### Pressure Transducer Kit

1. To measure fluid pressure, install the pressure transducer in the fluid line with a tee fitting.

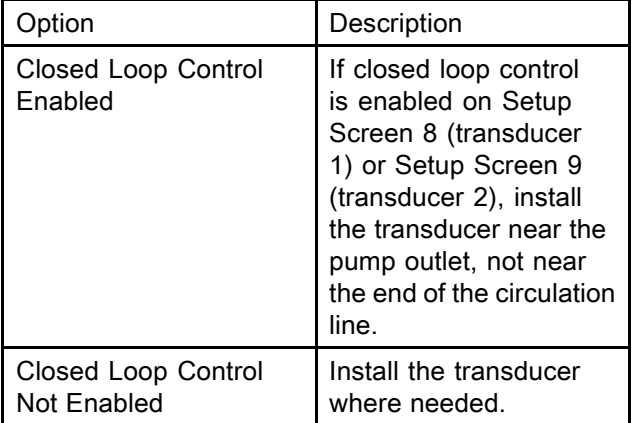

2. Connect the transducer cable to Port 7 (transducer 1) or Port 10 (transducer 2) on the control module.

#### Start/Stop Switch Kit

- 1. Mount the switch near the control module, using the bracket provided.
- 2. Connect the switch cable to Port 4 on the control module.

#### BPR Controller

The BPR (back pressure regulator) controller enables the user to control the back fluid pressure from the control module.

- 1. Mount the BPR controller using the bracket provided.
- 2. Connect a supply air line to the BPR controller air inlet (105).

#### **NOTICE**

To prevent equipment damage, always apply air pressure to the BPR controller before applying power to the system.

- 3. Connect an air line from the BPR controller air output (108) to the BPR.
- 4. Connect the BPR controller input cable (102) to Port 8 on the control module.

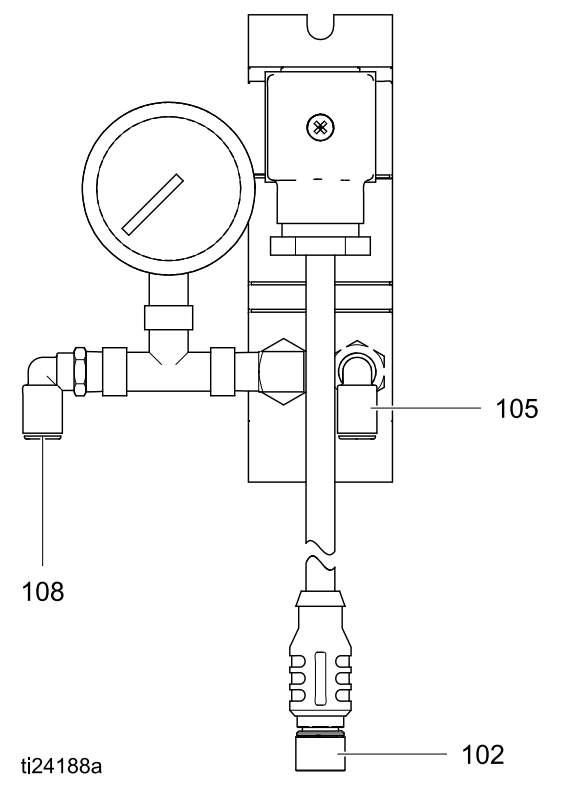

### <span id="page-4-0"></span>Cable Connection

Order an accessory cable (C) from Table 1. Connect the cable to Port 3 on the bottom of the control module (see Fig. 2). Connect the other end to the power terminal (PT) on the motor (see Fig. 3). Connect other cables as described in Table 2.

#### Table 1 CAN Cables

| Cable Part<br>No. | <b>Description</b>                                               |
|-------------------|------------------------------------------------------------------|
| 16P911            | Intrinsically safe CAN cable, female<br>$x$ female, 3 ft $(1 m)$ |
| 16P912            | Intrinsically safe CAN cable, female<br>$x$ female, 25 ft (8 m)  |

Table 2 ADCM Cable Connections

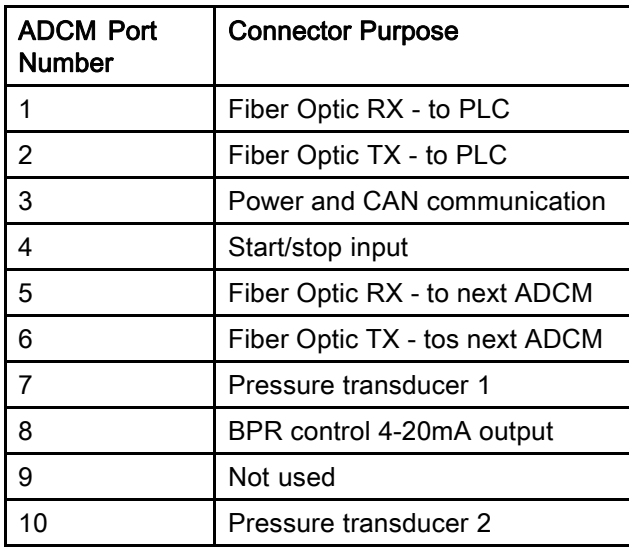

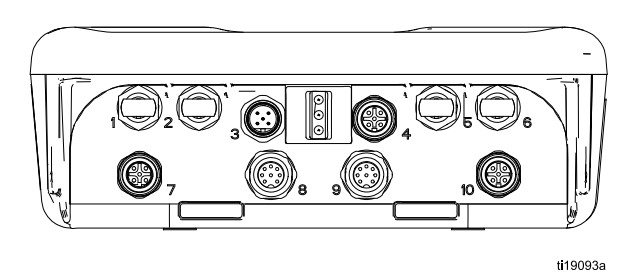

Figure 2 ADCM Connectors

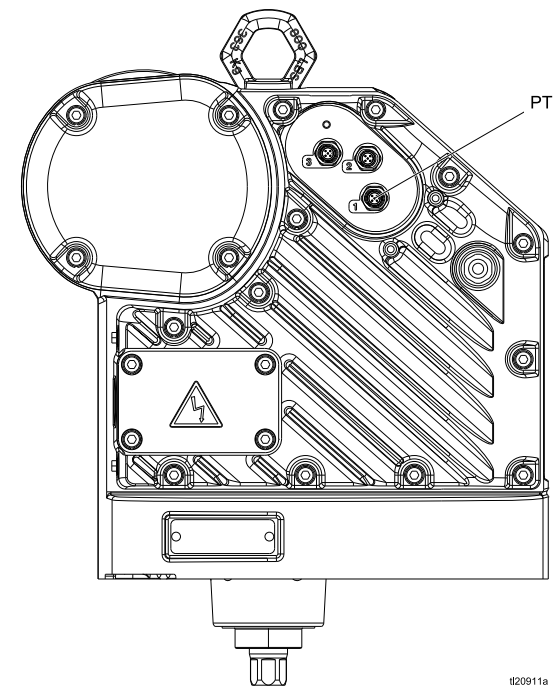

Figure 3 Motor Power Terminal

## <span id="page-5-0"></span>**Operation**

### Module Screens

The Control Module has two sets of screens: Run and Setup. For detailed information see [Run Screens, page 12](#page-11-0), and [Setup Screens, page 16.](#page-15-0) Press to toggle between the Run screens and the Setup screens.

### Module Keys

Fig. 4 is a view of the control module display and keys. Table 2 explains the function of the membrane keys on the control module. As you move through the screens, you will notice that most information is communicated using icons rather than words to simplify global communication. The detailed screen descriptions in [Run Screens, page 12,](#page-11-0) and [Setup Screens, page 16,](#page-15-0) explain what each icon represents. The two softkeys are membrane buttons whose function correlates with the screen content to the immediate left of the button.

#### **NOTICE**

To prevent damage to the softkey buttons, do not press the buttons with sharp objects such as pens, plastic cards, or fingernails.

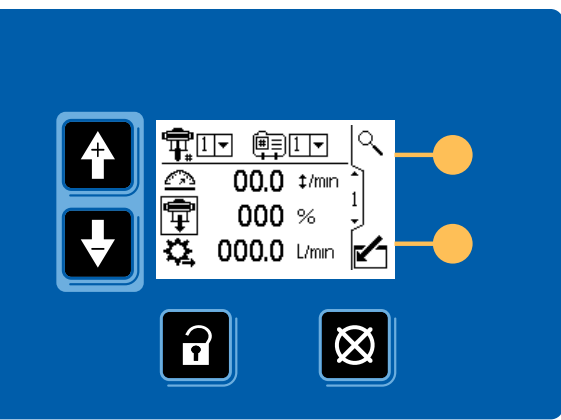

ti19866b

Figure 4 Control Module Keypad and Display

#### Table 3 Module Keys

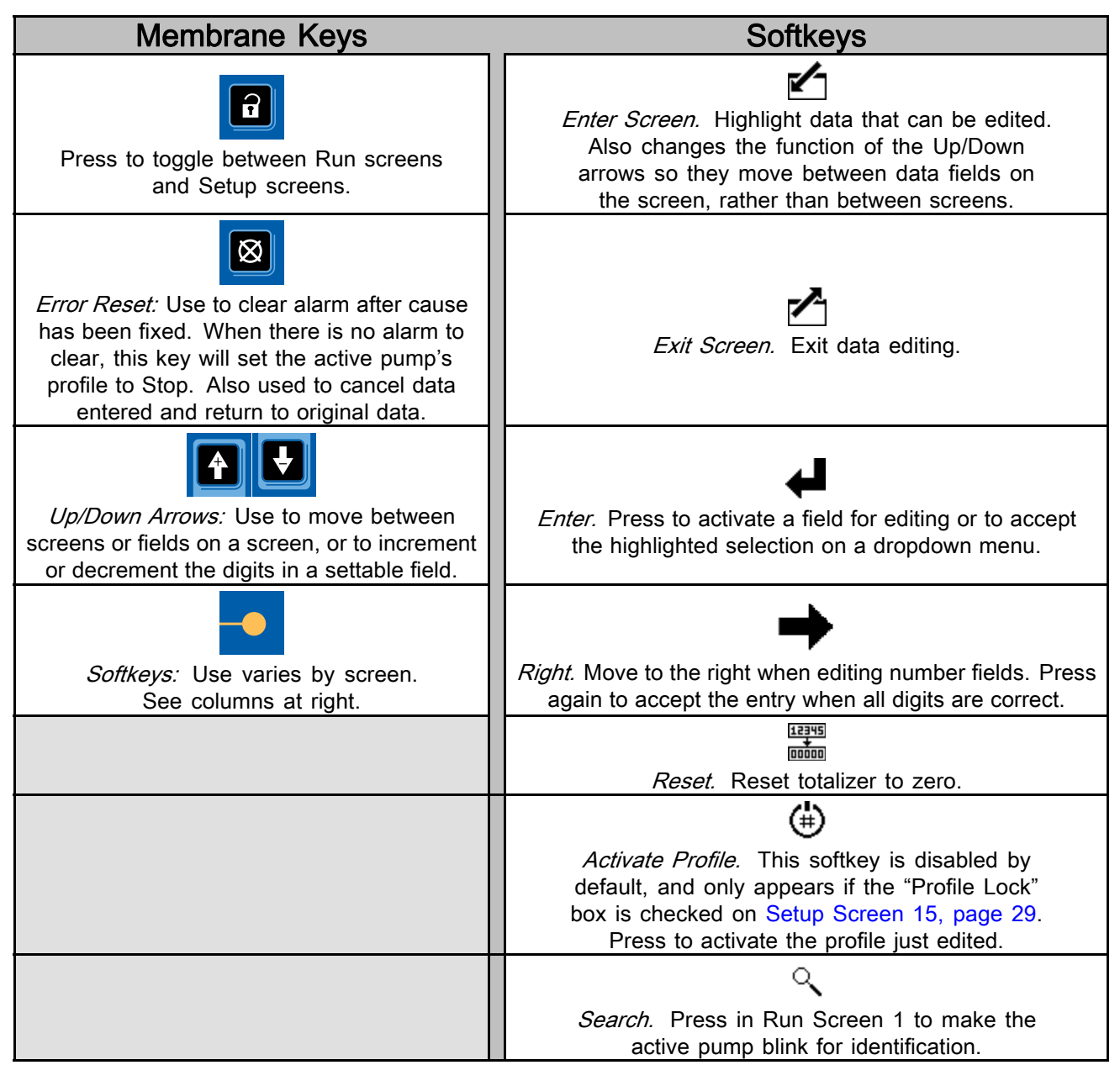

#### <span id="page-7-0"></span>**Icons**

As you move through the screens, you will notice that most information is communicated using icons rather than words to simplify global communication. The detailed screen descriptions in [Run Screens, page 12,](#page-11-0) and [Setup Screens, page 16](#page-15-0), explain what each icon represents.

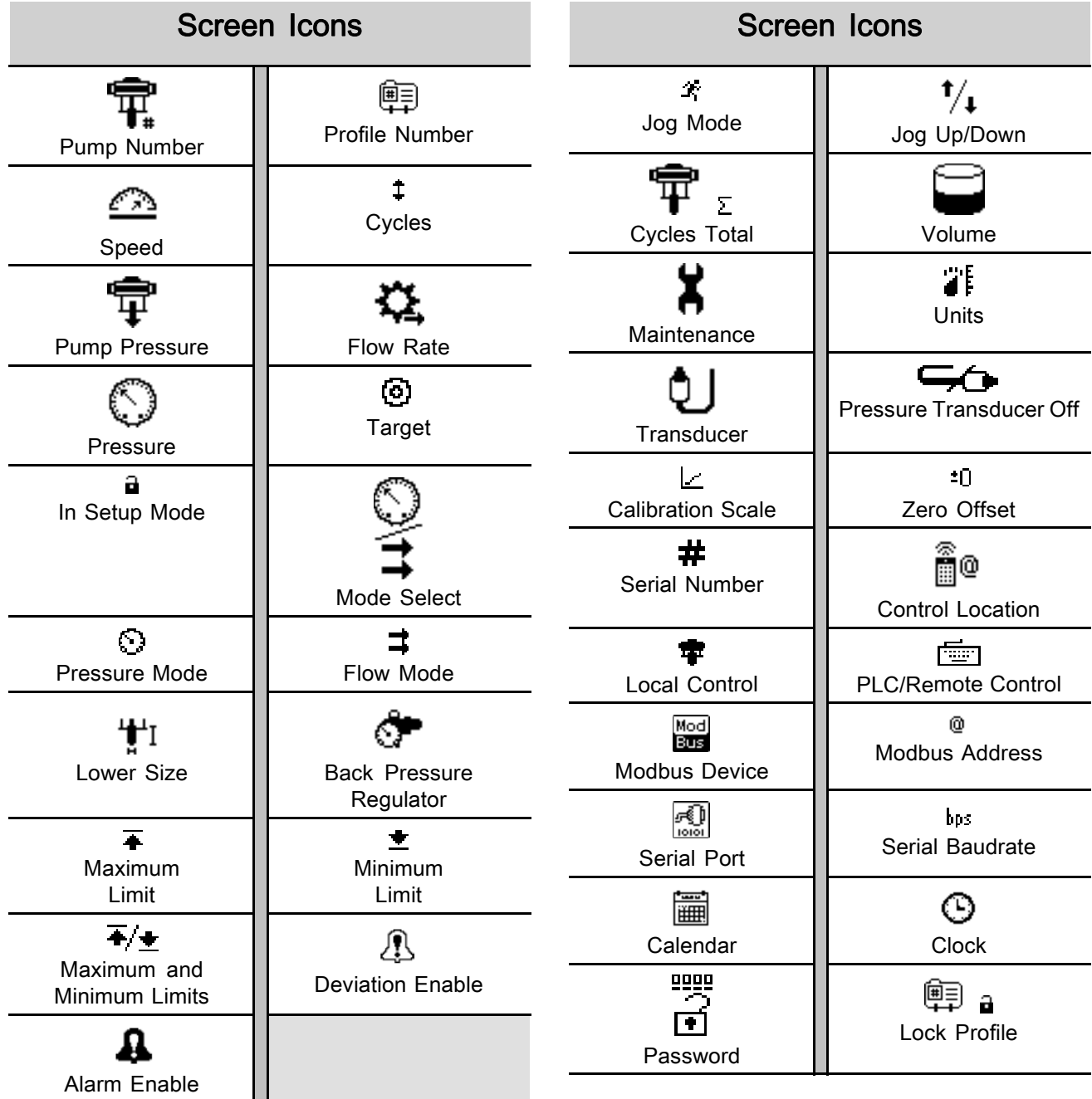

### <span id="page-8-0"></span>Screen Navigation and Editing

Refer to this section if you have questions about screen navigation or about how to enter information and make selections.

#### All Screens

- 1. Use  $\boxed{1}$  to move between screens.
- 2. Press **to** enter a screen. The first data field on the screen will highlight.
- $3.$  Use  $\boxed{4}$  to highlight the data you wish to change.
- 4. Press  $\bigoplus$  to edit.

#### Drop Down Field

- 1. Use **1** Use to highlight the correct choice from the dropdown menu.
- 2. Press  $\blacklozenge$  to select.
- 3. Press **the cancel.**

#### Number Field

- 1. The first digit will be highlighted. Use to change the number.
- 2. Press  $\rightarrow$  to move to the next digit.
- 3. When all digits are correct, press  $\rightarrow$  again to accept.
- 4. Press **to** to cancel.

#### Check Box Field

A check box field is used to enable or disable features in the software.

- 1. Press  $\blacklozenge$  to toggle between  $\blacktriangleright$  and an empty box.
- 2. The feature is enabled if a  $\blacksquare$  is in the box.

#### Reset Field

The reset field is used for totalizers. Press  $\frac{1}{\text{...}}$  to reset the field to zero.

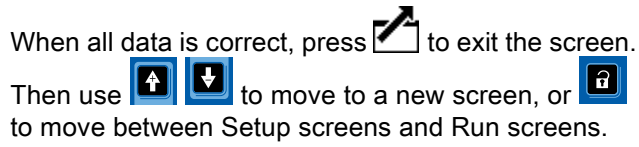

#### Initial Setup

NOTE: Before creating the pump profiles in Setup Screens 1 through 4, you must set up the system parameters in Setup Screens 5 through 15, as follows.

- 1. Press **the setup screens.** Setup Screen 1 will appear.
- 2. Scroll to Setup Screen 5.

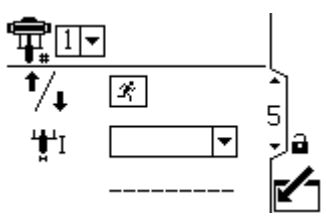

- 3. See [Setup Screen 5, page](#page-20-0) [22](#page-21-0), and select the lower used in your system.
- 4. Continue setting the system parameters on [Setup Screen 6, page 23](#page-22-0) through [Setup Screen 15, page](#page-27-0) [29](#page-28-0).
- 5. Scroll to Setup Screen 1. Establish the profiles for each pump. See [Setup Screen 1, page 16](#page-15-0) through [Setup Screen 4, page](#page-18-0) [20.](#page-19-0)

## <span id="page-9-0"></span>Screen Map

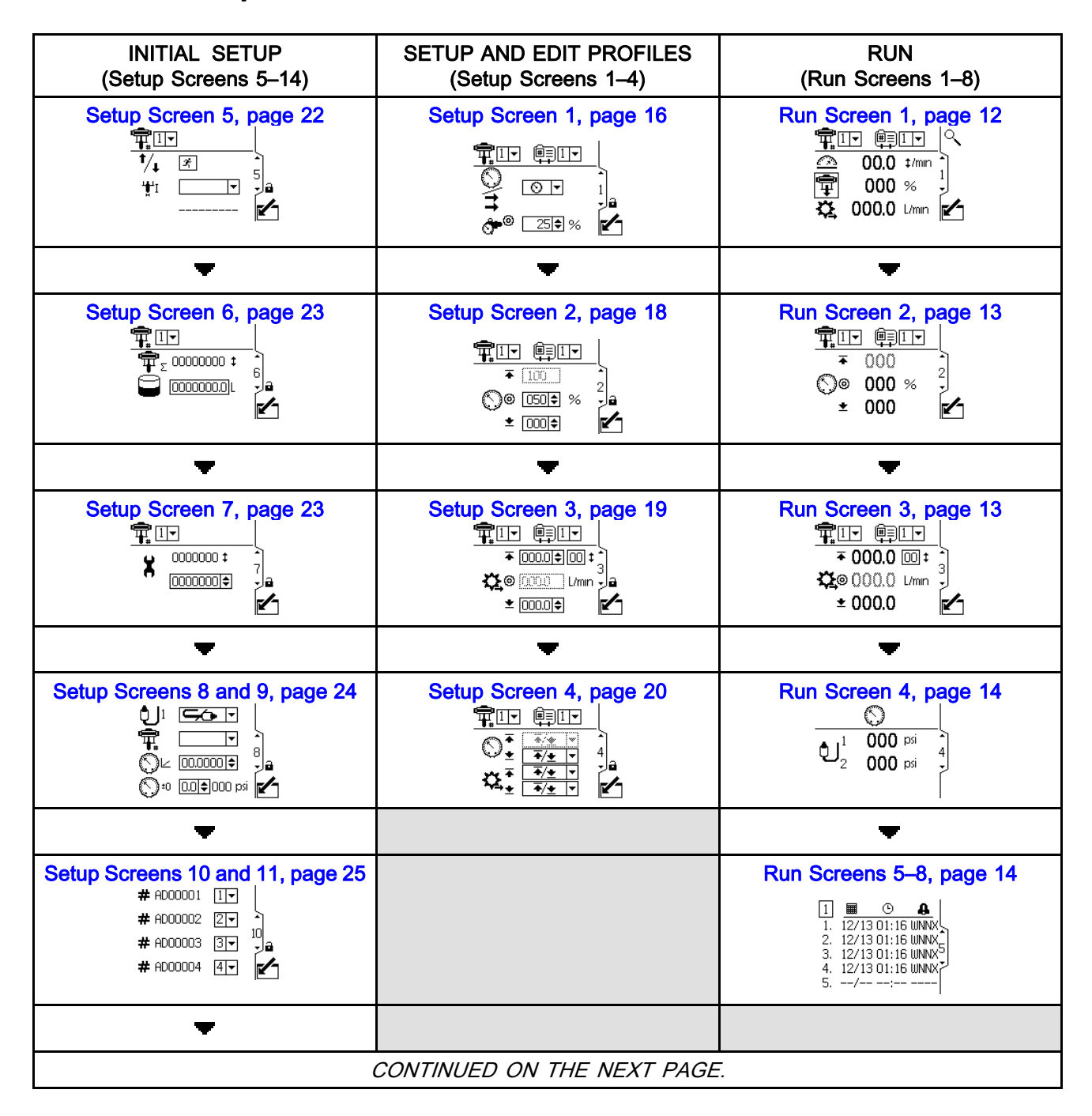

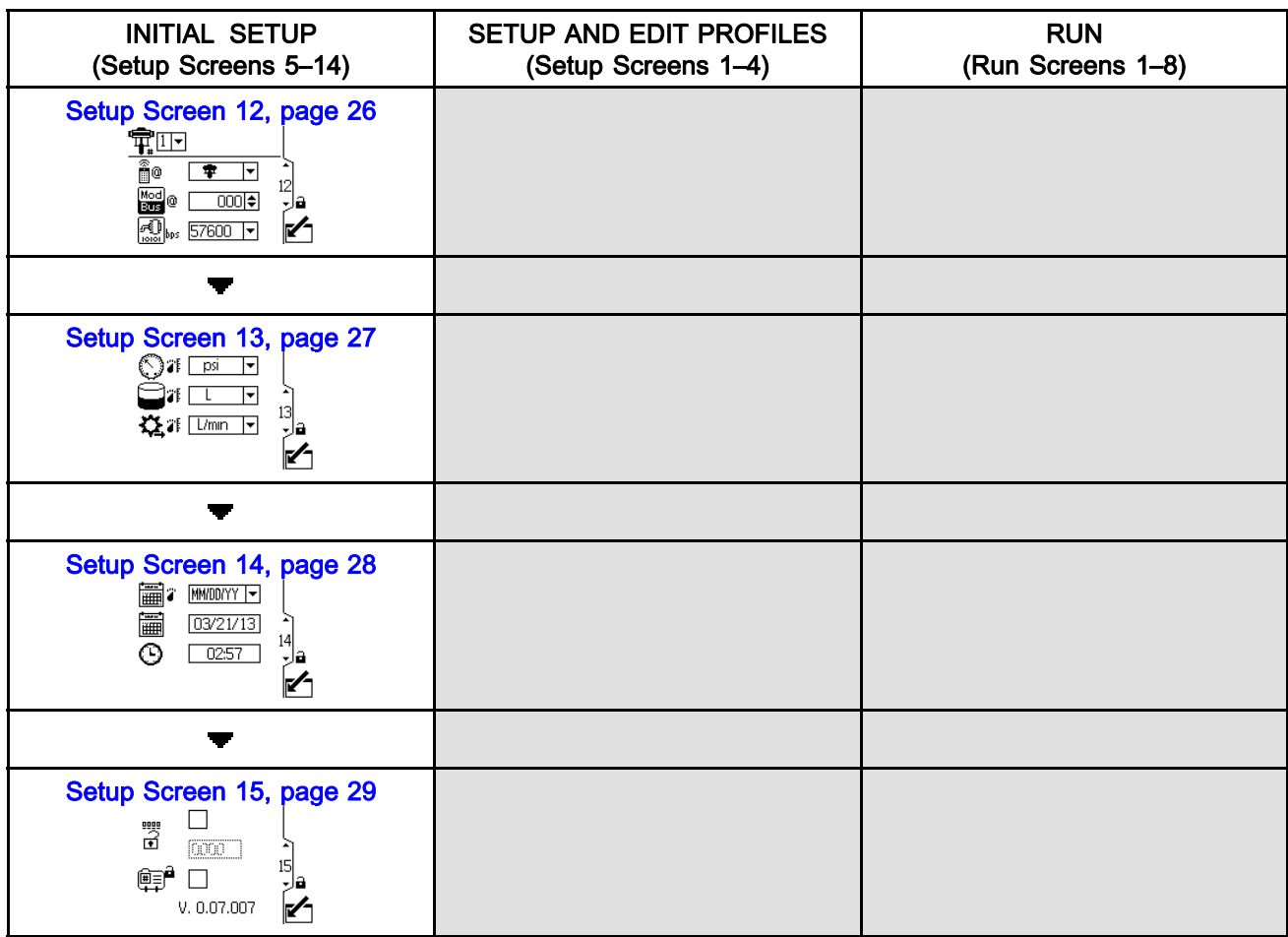

## <span id="page-11-0"></span>Run Screens

The Run screens display current target values and performance for a selected pump and profile. Any alarms will display in the sidebar at the right of the screen. Screens 5–8 display a log of the last 20 alarms for the active pump.

Information displayed on the Run screens corresponds to the Modbus Registers. See Appendix A - [Modbus Variable Map, page](#page-32-0) [34.](#page-33-0)

The active pump and profile may be changed in Run Screens 1, 2, and 3.

## Run Screen 1

This screen displays information for a selected pump and profile. A box around an icon indicates which mode the active pump and profile is running (pressure or flow).

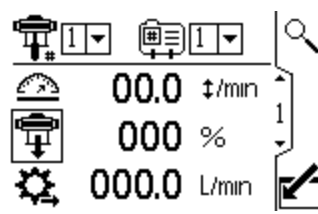

Figure 5 Run Screen 1

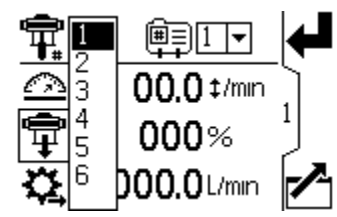

Figure 6 Select a Pump

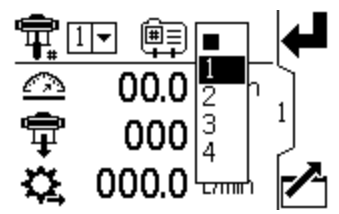

Figure 7 Select a Profile

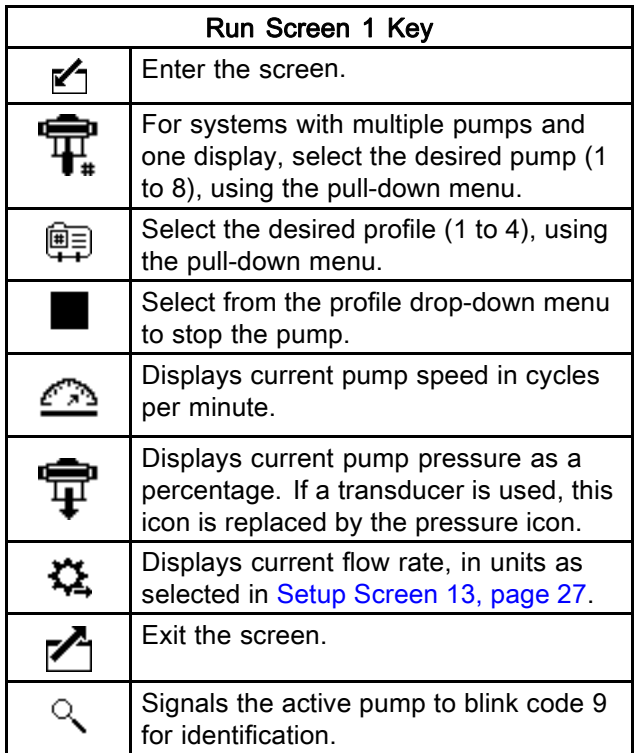

#### <span id="page-12-0"></span>Run Screen 2

This screen displays pressure settings for the active pump and profile.

NOTE: Some fields are grayed out, depending on setup selections.

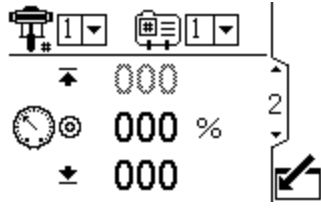

Figure 8 Run Screen 2, in Pressure Mode

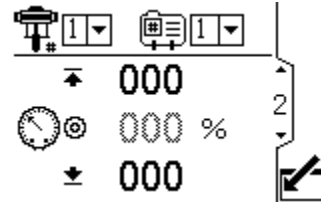

Figure 9 Run Screen 2, in Flow Mode

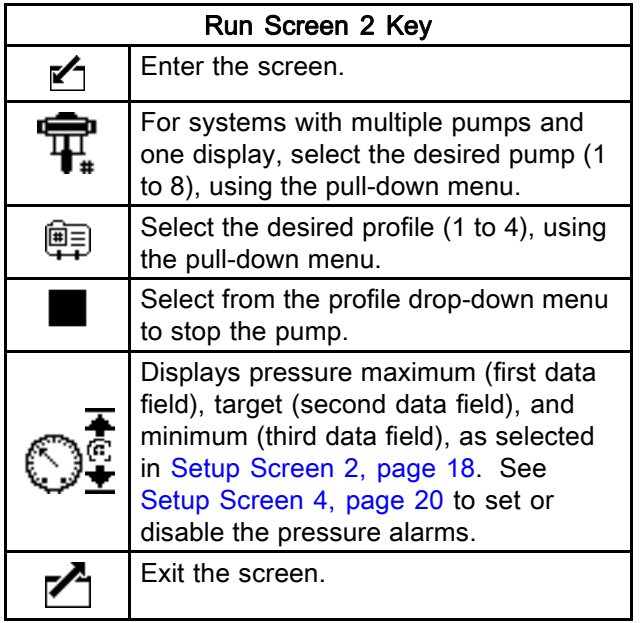

#### Run Screen 3

This screen displays fluid flow settings for the active pump and profile.

NOTE: Some fields are grayed out, depending on setup selections.

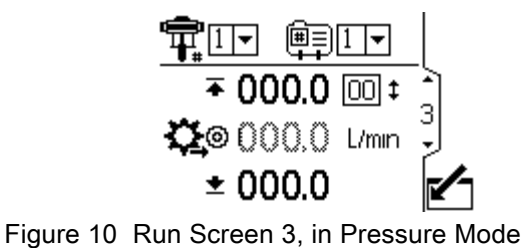

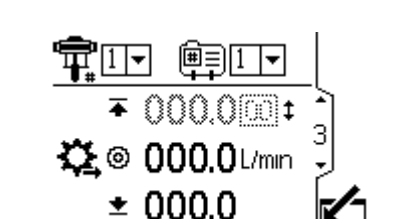

Figure 11 Run Screen 3, in Flow Mode

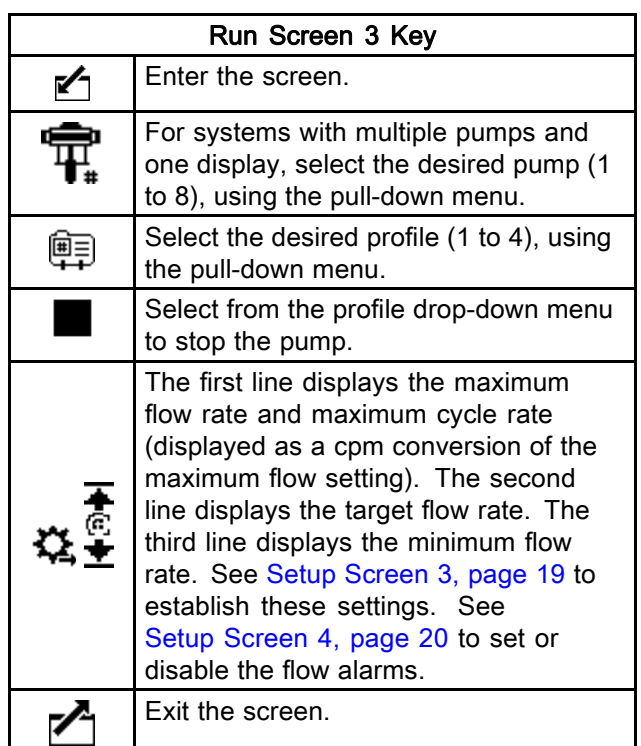

#### <span id="page-13-0"></span>Run Screen 4

This screen displays the current pressure readings of transducers 1 and 2. Pressure can be displayed as psi, bar, or MPa. See [Setup Screen 13, page](#page-25-0) [27](#page-26-0).

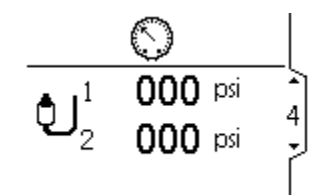

Figure 12 Run Screen 4

#### Run Screens 5–8

Run Screens 5–8 display a log of the last 20 alarms, with date and time. The currently active pump is displayed in a box at the top left of the screen.

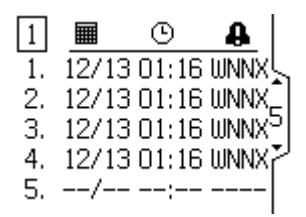

Figure 13 Run Screens 5–8 (Screen 5 shown)

## **Notes**

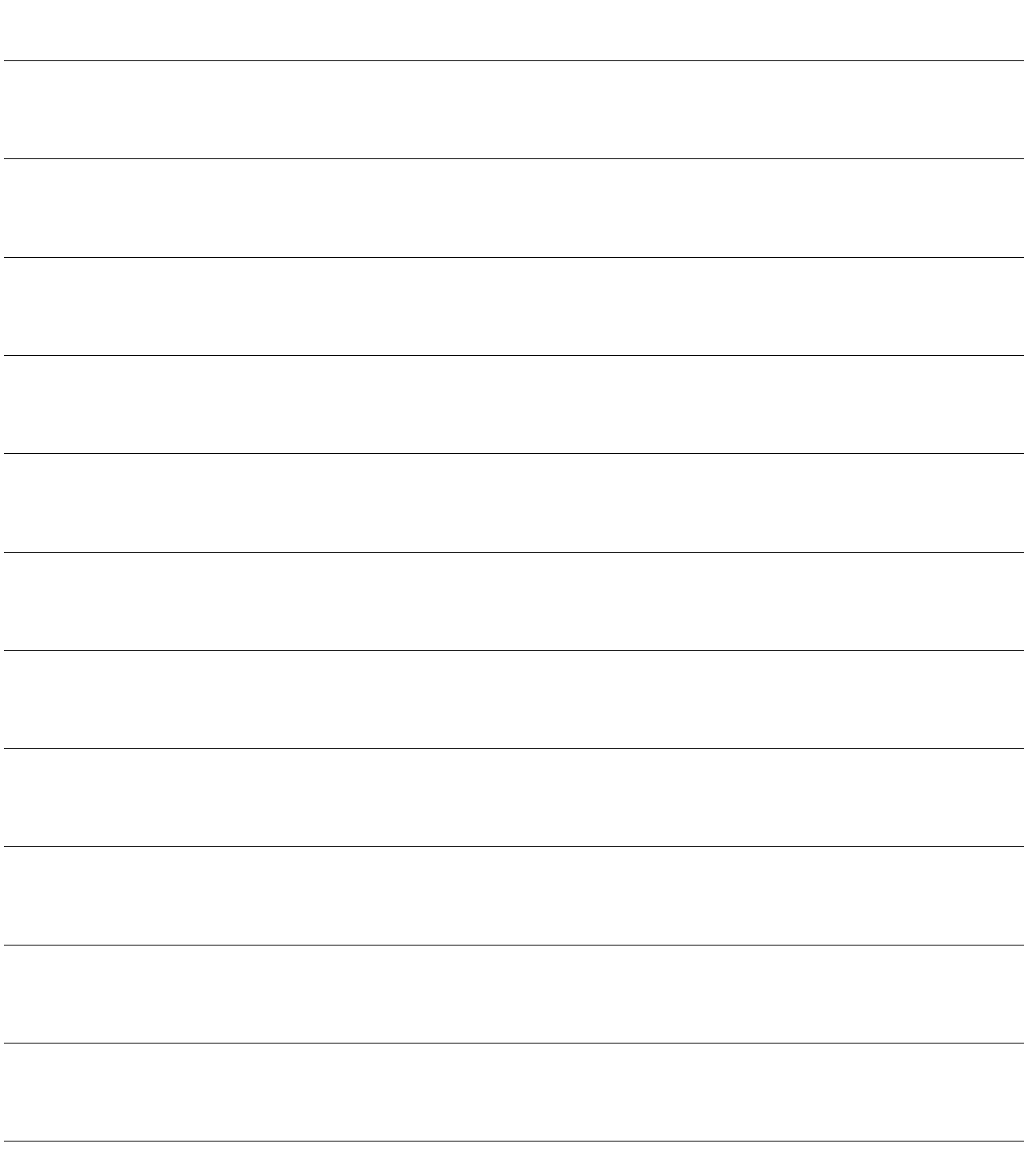

<span id="page-15-0"></span>Use the Setup screens to set control parameters for the motor. See [Screen Navigation and Editing, page 9](#page-8-0) , for information on how to make selections and enter data.

Inactive fields are grayed-out on a screen.

Information displayed on the Setup screens corresponds to the Modbus Registers. See [Appendix A - Modbus Variable Map, page](#page-32-0) [34.](#page-33-0)

NOTE: Before setting up profiles on Setup Screens 1–4, do the initial setup on Setup Screens 5–15. Screens 5–15 establish the configuration for your system and affect the displayed data.

### Setup Screen 1

Use this screen to set the operating mode for a selected pump and profile.

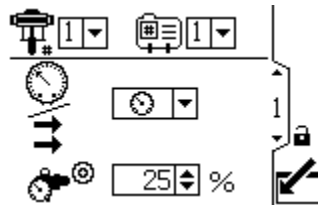

Figure 14 Setup Screen 1

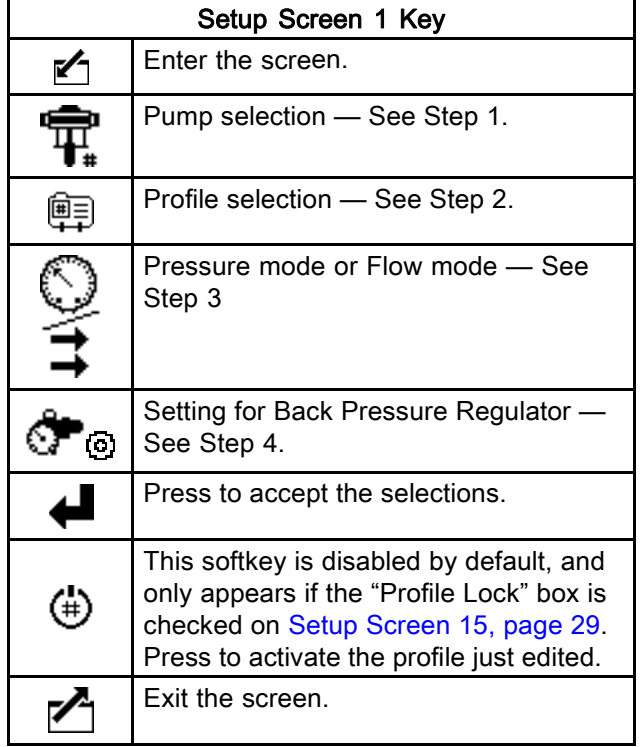

<span id="page-16-0"></span>1. For systems with multiple pumps and one display, select the desired pump (1 to 8), using the pull-down menu.

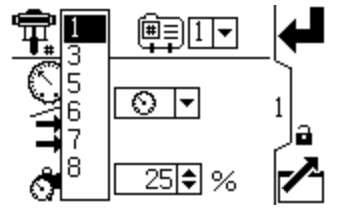

Figure 15 Select Pump Number

2. Select the desired profile (1 to 4), using the pull-down menu.

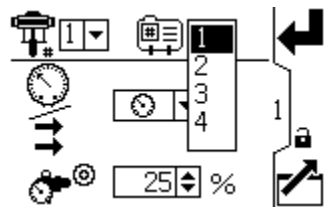

Figure 16 Select Profile Number

- 3. Select the desired operating mode (pressure or flow), using the pull-down menu.
	- In pressure mode, the motor will adjust the pump speed to maintain the fluid pressure percentage set on Setup Screen 2. If the flow limit is reached before the target pressure, the unit will stop driving to the pressure (if set as an alarm).

• In flow mode, the motor will maintain a constant speed to maintain the target flow rate set on Setup Screen 3, regardless of the fluid pressure, up to the pump's maximum working pressure.

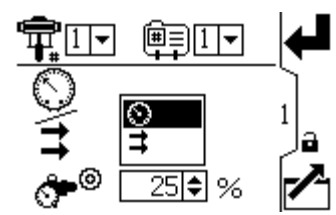

Figure 17 Select Mode (Pressure Mode Shown)

4. If the system is equipped with a back pressure regulator (BPR), set the target air pressure to the BPR from 0 to 100 percent (approximately 1 to 100 psi). Leave the field set to 000 for a system with no BPR. See manual 332142 for information on the BPR control kit.

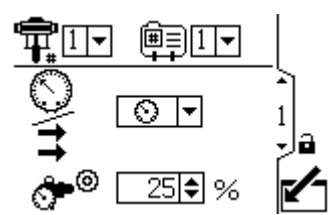

Figure 18 Set Back Pressure Regulator

<span id="page-17-0"></span>Use this screen to set the maximum, target, and minimum fluid pressure for a selected pump and profile. In pressure mode, you will set a target fluid pressure. In flow mode, you will set a maximum fluid pressure. In either pressure or flow mode, a minimum pressure may be set if desired. See [Setup Screen 4, page](#page-18-0) [20,](#page-19-0) to specify how the system will respond if the pump begins to operate outside of the set boundaries.

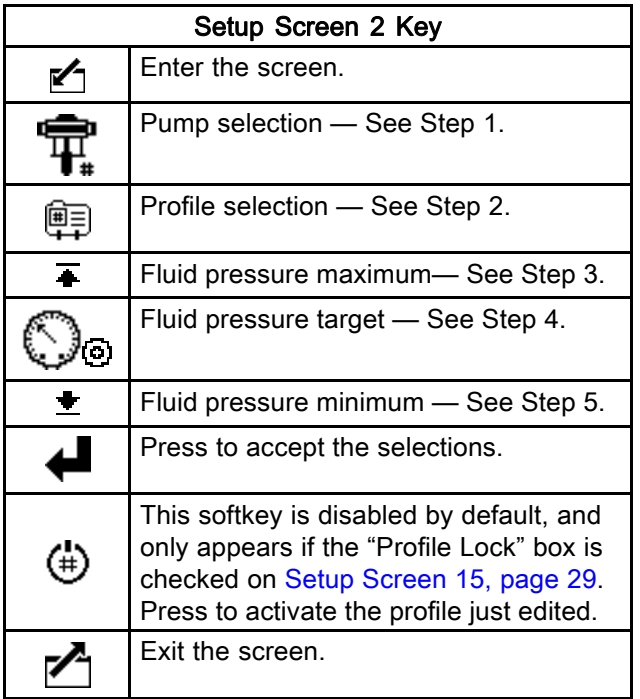

- 1. For systems with multiple pumps and one display, select the desired pump (1 to 8), using the pull-down menu.
- 2. Select the desired profile (1 to 4), using the pull-down menu.
- 3. In flow mode, set the desired maximum pump fluid pressure, as a percentage of the maximum pressure of your pump. NOTE: The motor will not run if the profile does not have a maximum pressure setting. This field is not used in pressure mode.

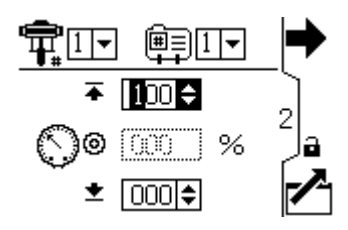

4. In pressure mode, set the desired fluid pressure target as a percentage of the maximum pressure of your pump. This field is not used in flow mode.

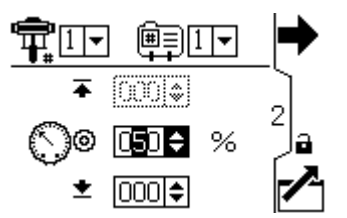

NOTE: If closed loop pressure is enabled, the target pressure will be displayed as a pressure value rather than a percentage of maximum pressure. See [Setup Screens 8 and 9, page 24](#page-23-0) to enable closed loop pressure control.

5. If desired, set a minimum pump fluid pressure, as a percentage of the maximum fluid pressure of your pump.

<span id="page-18-0"></span>Use this screen to set your flow rate settings for a selected pump and profile. In pressure mode, you will set a maximum flow rate. In flow mode, you will set a target flow rate. In either pressure or flow mode, a minimum flow rate may be set if desired. See Setup Screen 4 to specify how the system will respond if the pump begins to operate outside of the set boundaries.

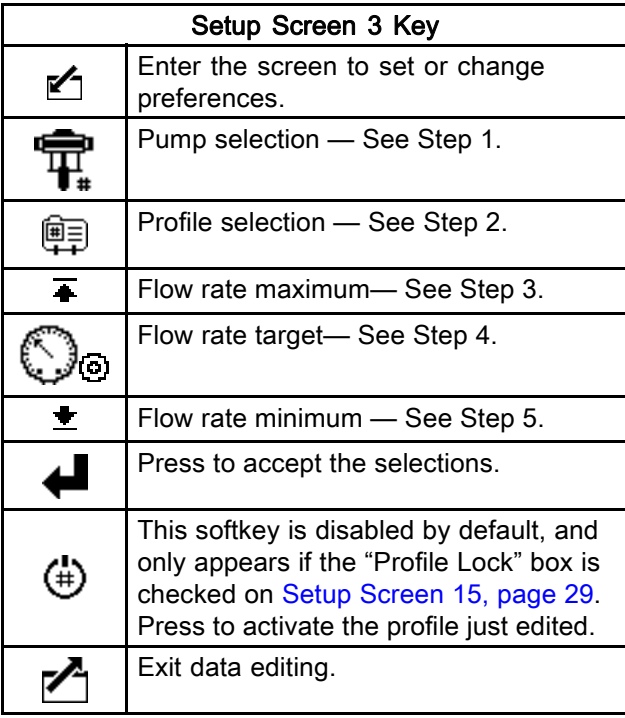

NOTE: With flow rate units of cc/min, the maximum value that can be displayed is 9999. If the field displays ####, the saved value is out of range. Go to [Setup Screen 13, page](#page-25-0) [27](#page-26-0) and change the flow rate to a larger unit. Return to this screen and reduce the setting to a lower value that will be within the display's range, then reset the flow rate units to cc/min.

- 1. For systems with multiple pumps and one display, select the desired pump (1 to 8), using the pull-down menu.
- 2. Select the desired profile (1 to 4), using the pull-down menu.
- 3. In flow mode, set a target flow rate. This field is not used in pressure mode.

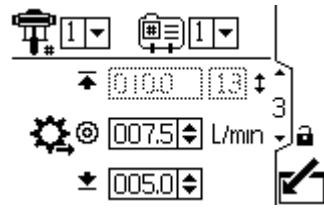

Figure 19 Flow Mode: Flow Rate Settings

4. In pressure mode, set the maximum flow rate.The software will calculate the number of pump cycles needed to achieve that flow rate. This field is not used in flow mode.

NOTE: The motor will not run if the profile does not have a maximum flow rate setting.

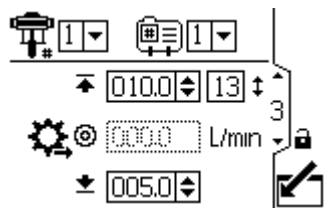

Figure 20 Pressure Mode: Flow Rate Settingss

5. If desired, set a minimum flow rate.

<span id="page-19-0"></span>Use this screen to specify how the system will respond if the pump begins to operate outside of the pressure and flow settings established on Setup Screen 2 and Setup Screen 3. The operating mode (pressure or flow, set on Setup Screen 1) determines which fields are active.

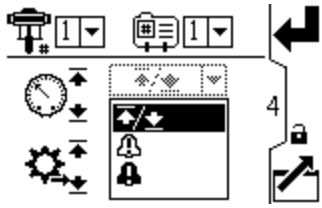

Figure 21 Alarm Preference Menu

- $\overline{+}$  /  $\overline{+}$  Limit: The pump continues to run and issues no alert.
	- Maximum pressure set to Limit: The system reduces the flow if necessary to prevent the pressure from exceeding the limit.
	- Maximum flow set to Limit: The system reduces the pressure if necessary to prevent the flow from exceeding the limit.
	- Minimum pressure or flow set to Limit: The system takes no action. Use this setting if no minimum pressure or flow setting is desired.
- $\frac{11}{2}$  Deviation: The system alerts you to the problem, but the pump may continue to run past the maximum or minimum settings until the system's absolute pressure or flow boundaries are reached.
- **A** Alarm: The system alerts you to the alarm cause and shuts down the pump.

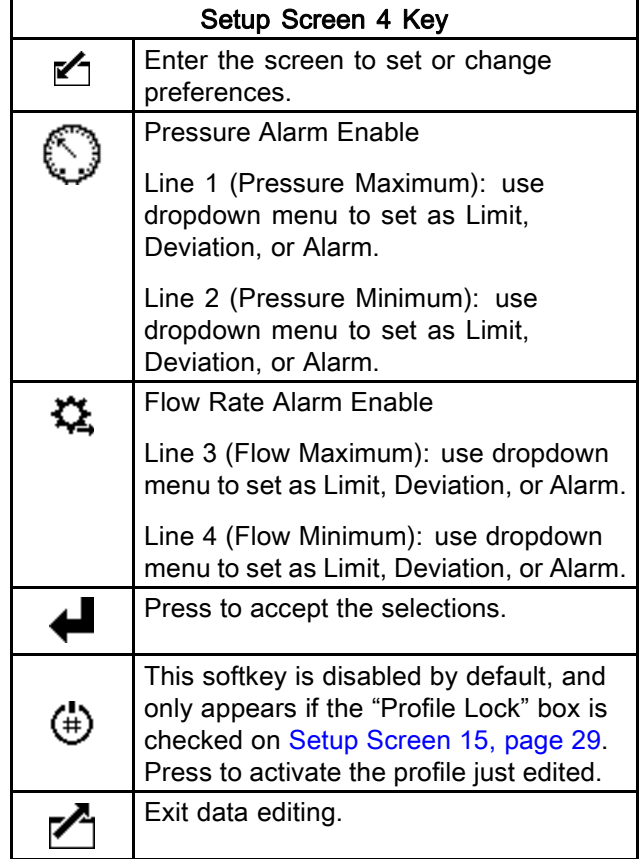

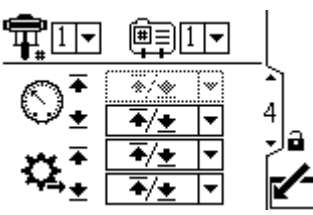

Figure 22 Setup Screen 4 (In Pressure Mode)

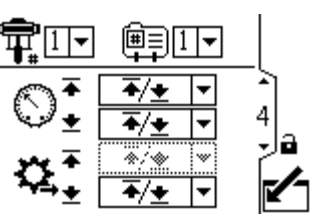

Figure 23 Setup Screen 4 (In Flow Mode)

#### <span id="page-20-0"></span>Pressure Mode Examples

- Runaway Control: The user may choose to set the maximum flow to Alarm. If the flow rate exceeds the maximum entered on Setup Screen 3, an Alarm symbol  $\blacksquare$  will show on screen and the pump will shut down.
- Detect a Plugged Filter or Pipe: The user may choose to set the minimum flow to Deviation. If the flow rate drops below the minimum entered on Setup Screen 3, a Deviation symbol  $\mathbf{m}$  will show on screen to warn the user that action should be taken. The pump continues to run.

#### Flow Mode Examples

- Runaway Control: The user may choose to set the minimum pressure to Alarm. If a hose bursts, the pump will not change speed, but the back pressure will fall. When the pressure falls below the minimum entered on Setup Screen 2, an Alarm symbol  $\blacksquare$  will show on screen and the pump will shut down.
- Protect Connected Equipment: The user may choose to set the maximum pressure to Limit to prevent the connected equipment from excessive pressure.
- Detect a Plugged Filter or Pipe: The user may choose to set the maximum pressure to Deviation. When the pressure exceeds the maximum entered on Setup Screen 2, a Deviation symbol  $\Box$  will show on screen to warn the user that action should be taken. The pump continues to run.

<span id="page-21-0"></span>Use this screen to set the lower pump size (cc) of each pump. The default is blank; select the correct lower size, or custom. If custom is selected, enter the size of the lower in cc. This screen also activates jog mode, allowing you to position the motor/pump shaft for connection or disconnection.

NOTE: The motor will limit its pressure output when the selected lower is 750cc, to prevent exceeding the pressure rating of the lower.

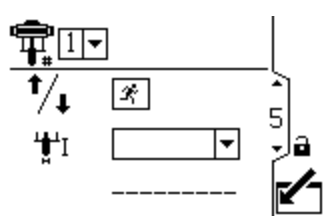

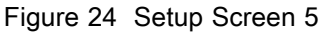

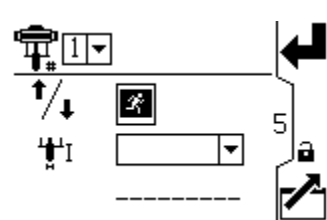

Figure 25 Select Jog Mode

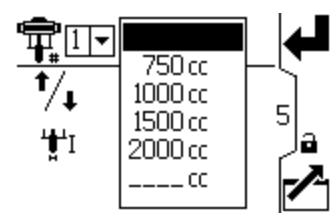

Figure 26 Select Pump Lower

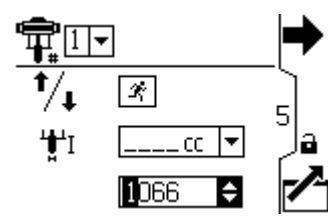

Figure 27 Select a Custom Lower

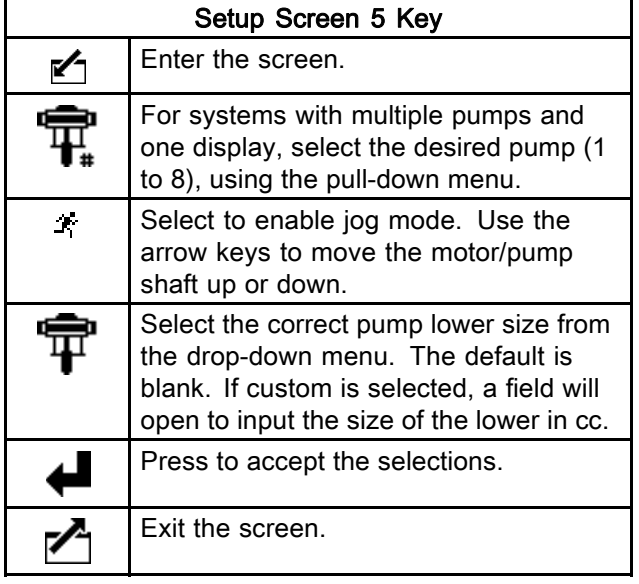

<span id="page-22-0"></span>Use this screen to view the grand totalizer value and set or reset the batch totalizer.

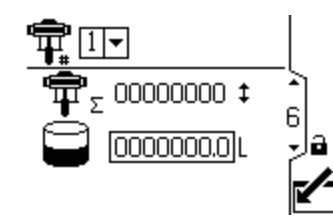

Figure 28 Setup Screen 6

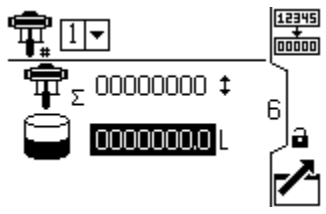

Figure 29 Reset the Totalizer

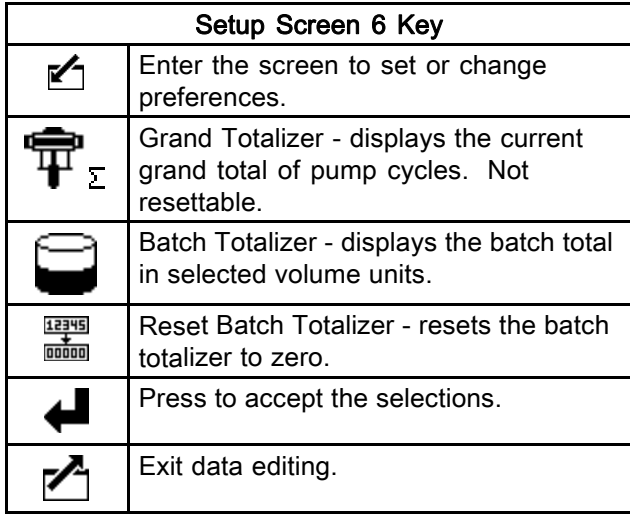

#### Setup Screen 7

Use this screen to set the desired maintenance interval (in cycles) for each pump. The screen also displays the current cycle count. An Advisory is issued when the counter reaches 0 (zero).

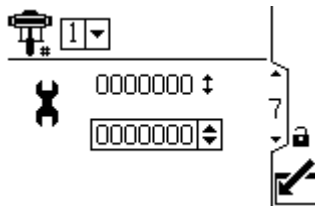

Figure 30 Setup Screen 7

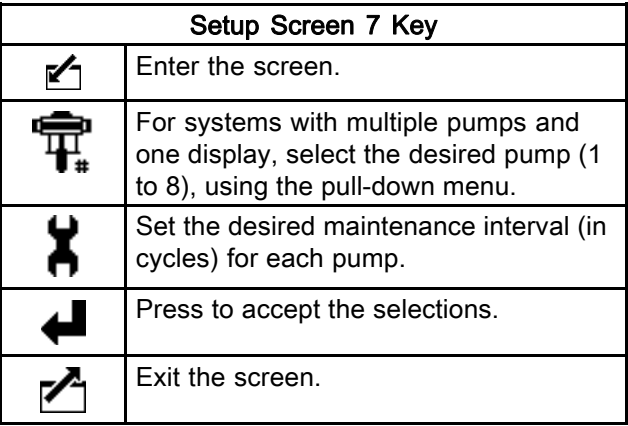

## <span id="page-23-0"></span>Setup Screens 8 and 9

Use these screens to set up the pressure transducers. The screens are identical, except Screen 8 is for transducer 1 and Screen 9 is for transducer 2. Selecting a transducer and a pump activates closed loop pressure control.

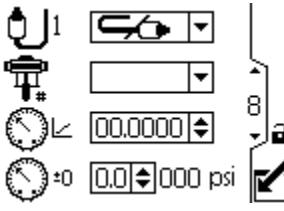

Figure 31 Setup Screens 8 and 9 (Screen 8 shown)

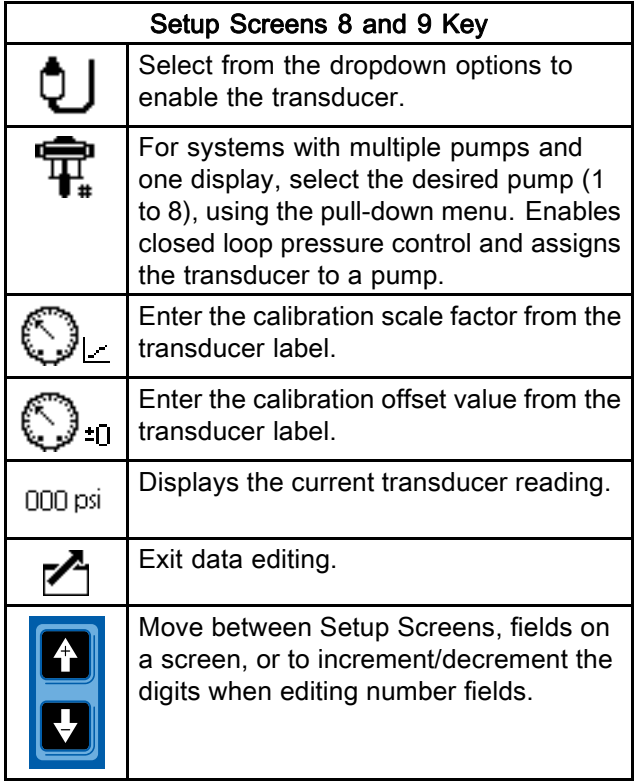

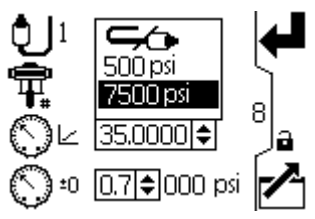

Figure 32 Select Pressure Transducer

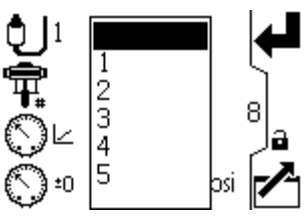

Figure 33 Select Pump, to Enable Closed Loop Pressure Control

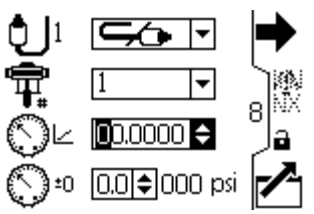

Figure 34 Enter Calibration Scale Factor

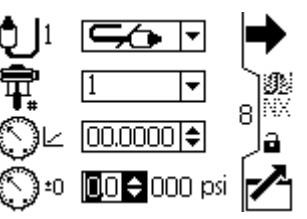

Figure 35 Enter Calibration Offset Value

### <span id="page-24-0"></span>Setup Screens 10 and 11

These screens are auto-populated by the software. Screen 10 displays the serial numbers of motors 1–4, and Screen 11 displays the serial numbers of motors 5–8.

NOTE: Changing the pump order will shift every other pump up one position. For example, if AD00001 is changed to be pump 4, AD00002 will become pump 1, AD00003 will become pump 2, and so on.

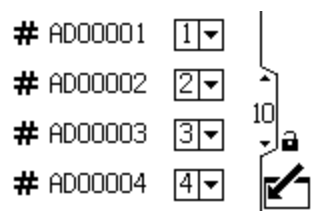

Figure 36 Setup Screens 10 and 11 (Screen 10 shown)

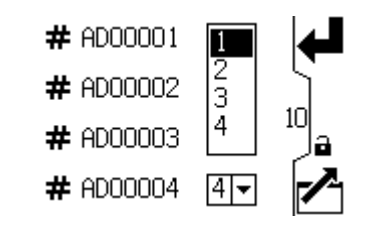

Figure 37 Select a Pump Number for Each Serial Number

<span id="page-25-0"></span>Use this screen to set your modbus preferences.

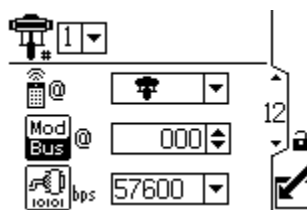

Figure 38 Setup Screen 12

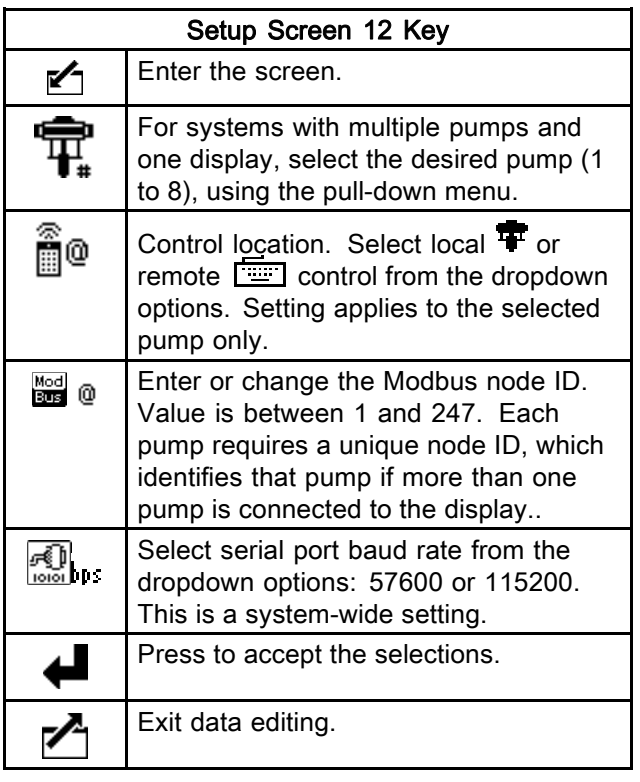

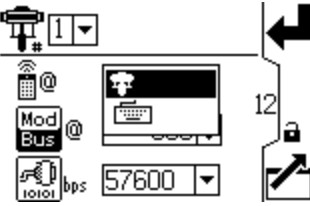

Figure 39 Select Local or Remote Control

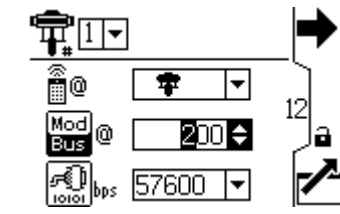

Figure 40 Set Modbus Node ID

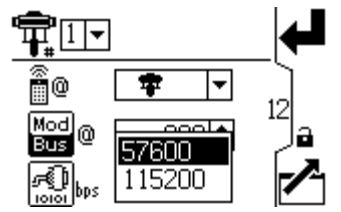

Figure 41 Set Baud Rate (Bits Per Second)

NOTE:The following are fixed modbus settings, which cannot be set or changed by the user: 8 data bits, 2 stop bits, no parity.

<span id="page-26-0"></span>Use this screen to set the desired units for pressure, totals, and flow.

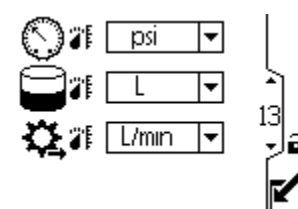

Figure 42 Setup Screen 13

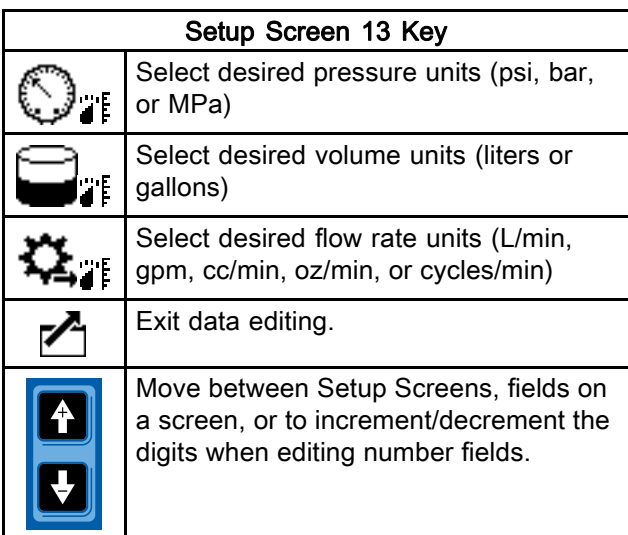

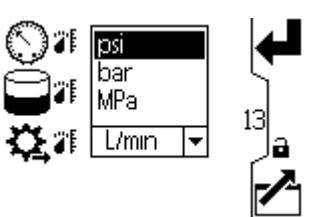

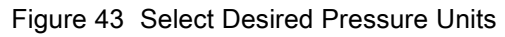

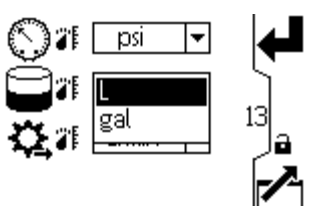

Figure 44 Select Desired Volume Units

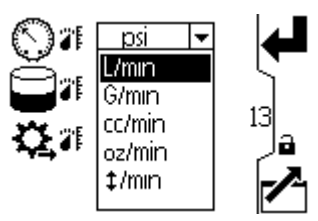

Figure 45 Select Desired Flow Rate Units

<span id="page-27-0"></span>Use this screen to set your date format, date, and time.

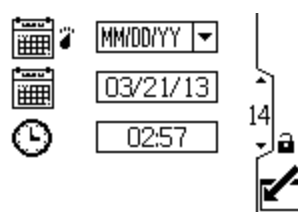

Figure 46 Setup Screen 14

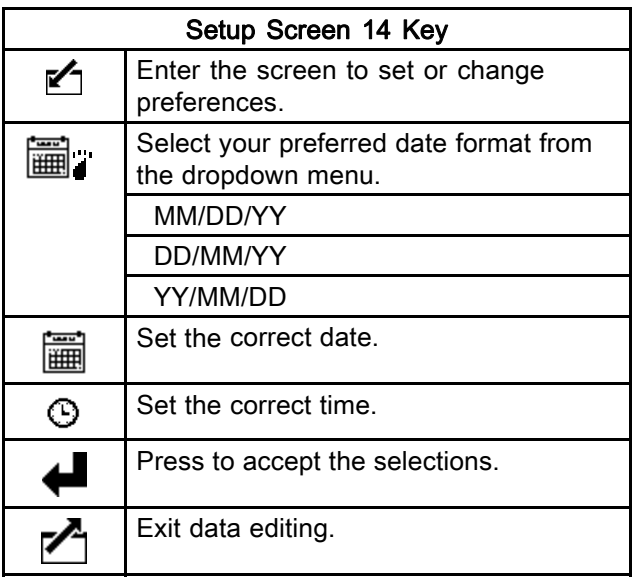

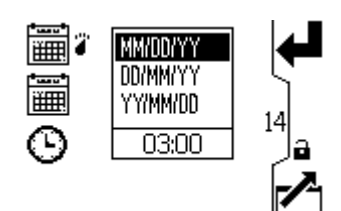

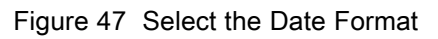

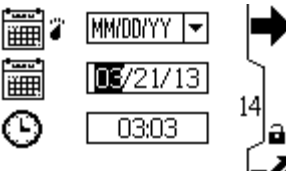

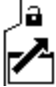

Figure 48 Set the Date

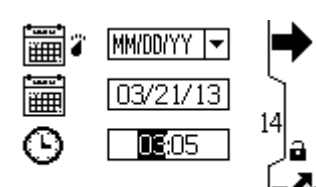

Figure 49 Set the Time

<span id="page-28-0"></span>Use this screen to enter a password that will be required to access the Setup screens. This screen also displays the software version.

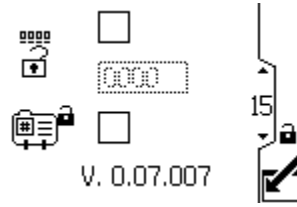

Figure 50 Setup Screen 15

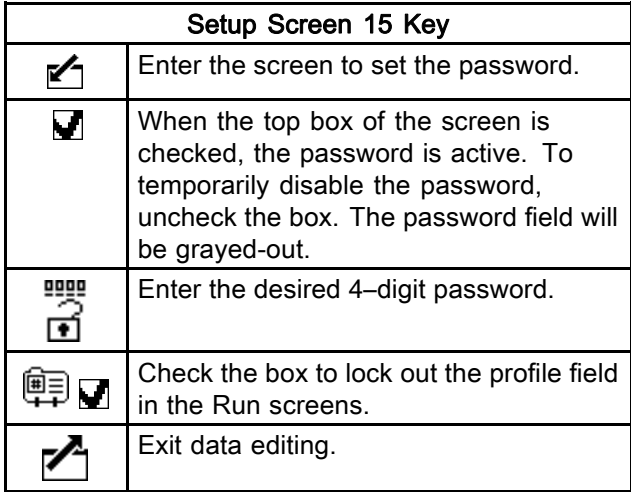

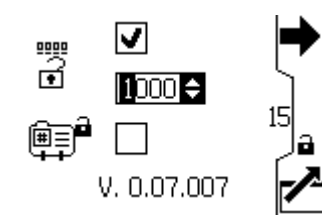

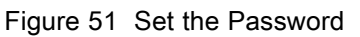

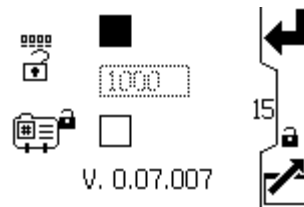

Figure 52 Disable the Password

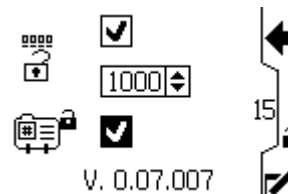

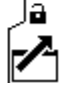

Figure 53 Lock the Profile

## <span id="page-29-0"></span>Error Code Troubleshooting

Error codes can take three forms:

- Alarm  $\blacksquare$ : alerts you to the alarm cause and shuts down the pump.
- Deviation  $\mathbf{\Omega}$  : alerts you to the problem, but pump may continue to run past the set limits until the system's absolute limits are reached.
- Advisory: information only. Pump will continue to operate.

NOTE: On Advanced motors, flow (K codes) and pressure (P codes) can be designated as alarms or deviations. See [Setup Screen 4, page](#page-18-0) [20.](#page-19-0)

NOTE: In the error codes listed below, an "X" means the code is associated with the display only.

NOTE: In the error codes listed below, a "\_" in the code is a placeholder for the number of the pump where the event occurred.

NOTE: The blink code is displayed using the power indicator on the motor. The blink code given below indicates the sequence. For example, blink code 1–2 indicates 1 blink, then 2 blinks; the sequence then repeats.

NOTE: A blink code of 9 is not an error code, but an

indicator of which pump is active  $\sim$  softkey has been pushed, see [Run Screen 1, page 12\)](#page-11-0).

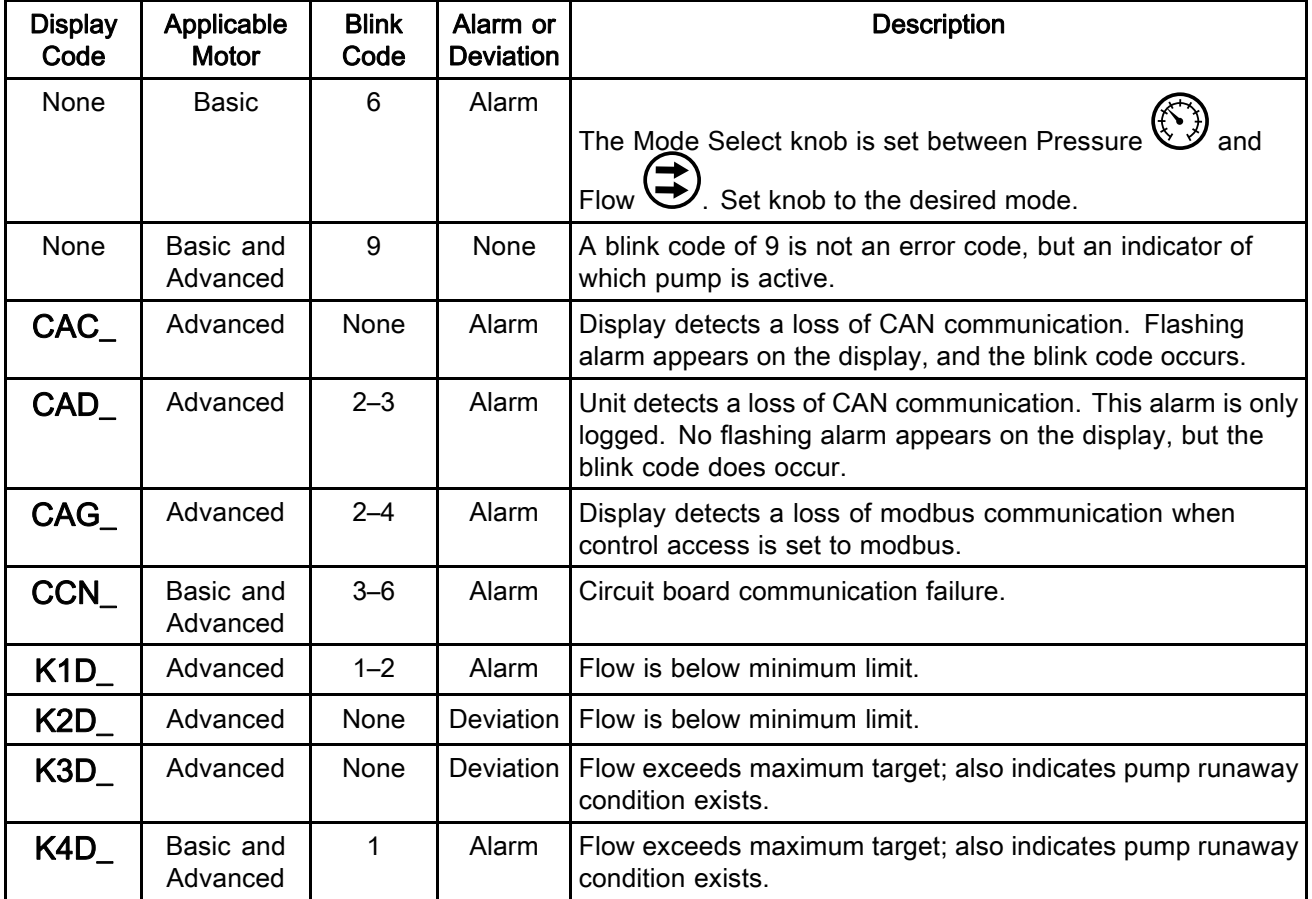

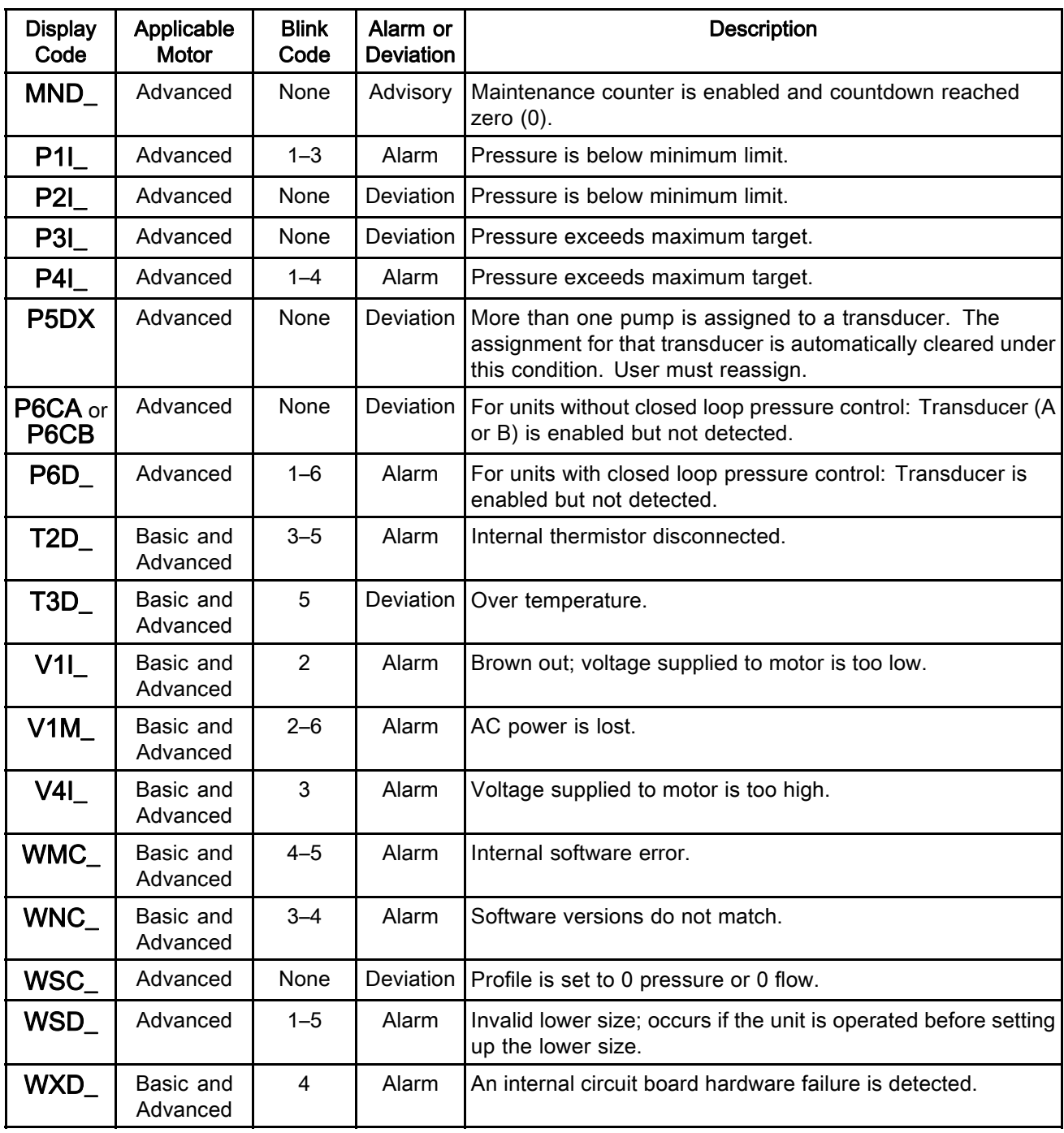

## <span id="page-31-0"></span>**Parts**

### 24P822 Control Module Kit

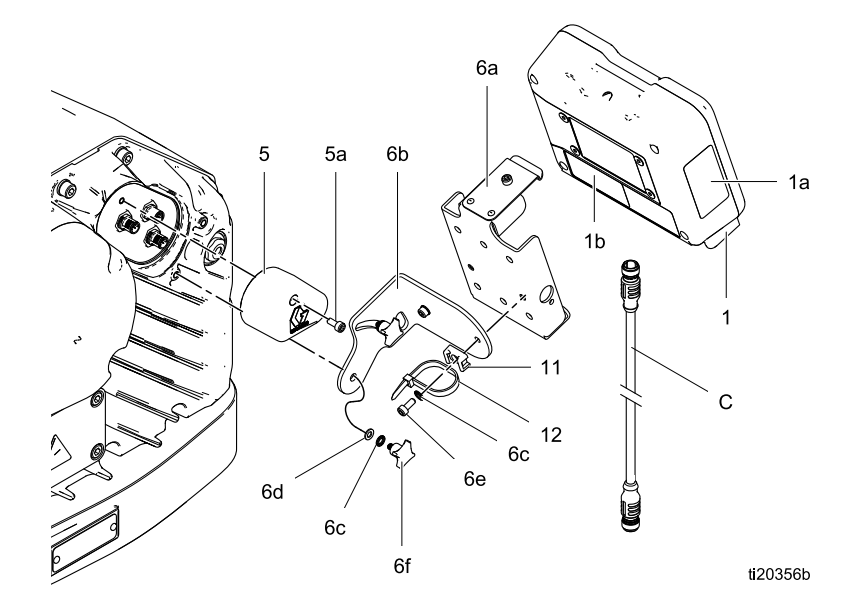

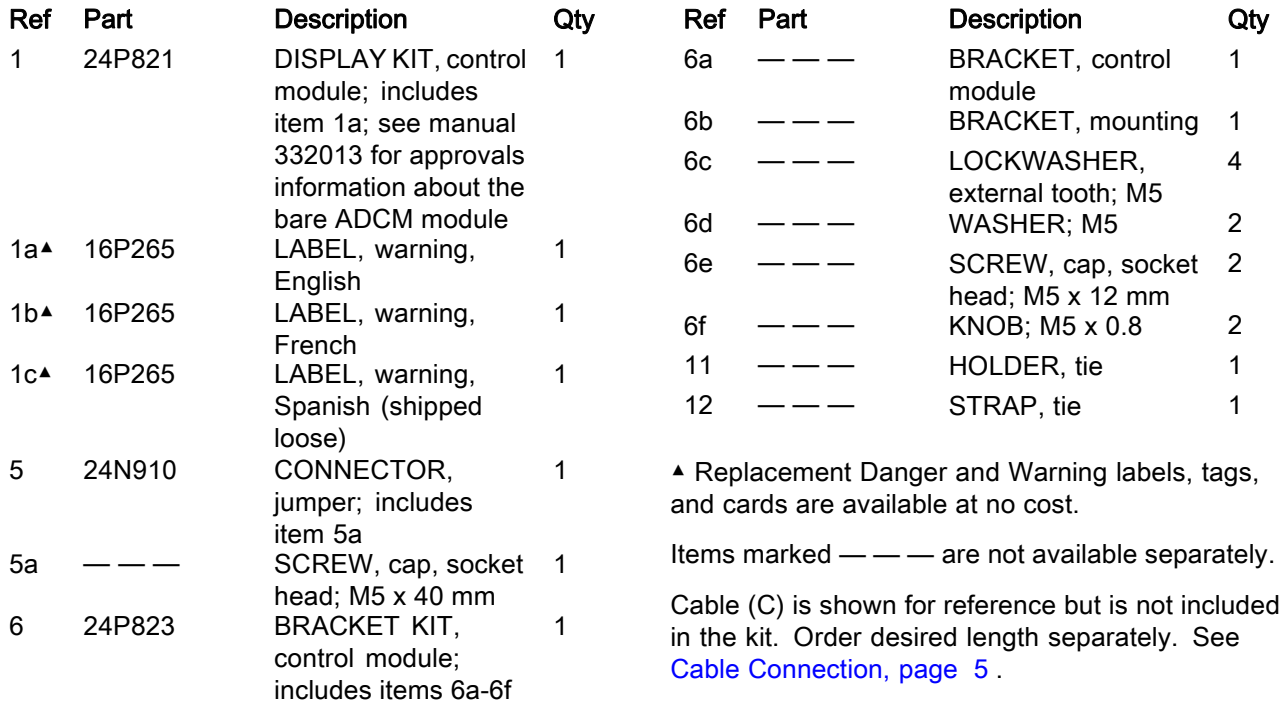

#### <span id="page-32-0"></span>Accessory Kits

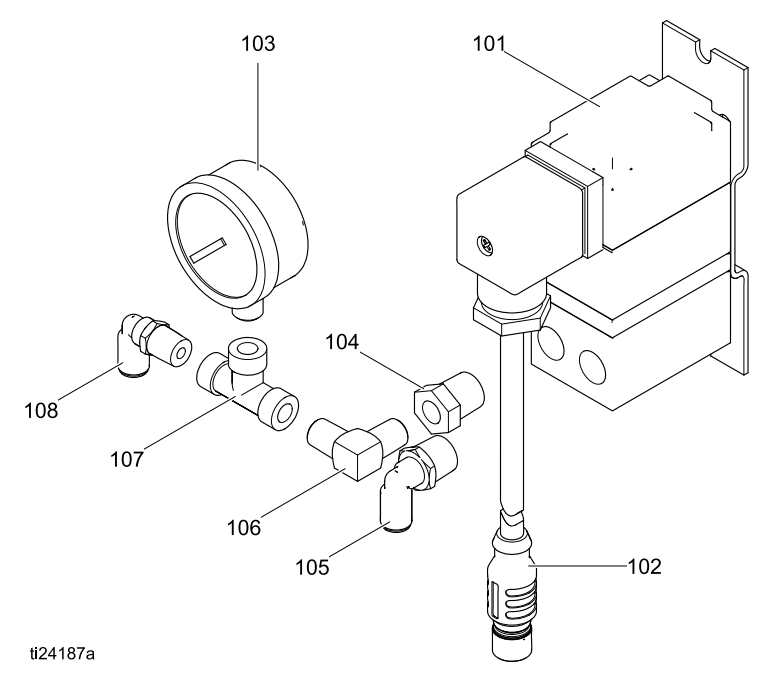

### BPR Controller Kit 24V001

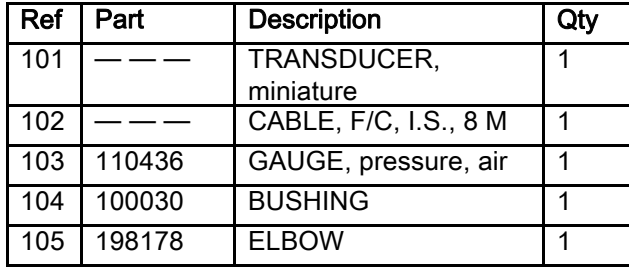

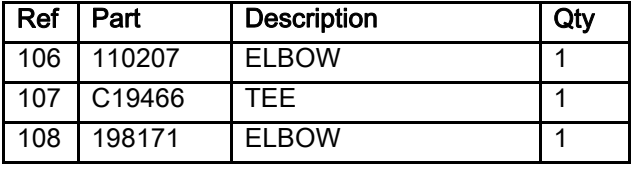

Parts not sold separately.

## Start/Stop Switch Kit 16U729

The kit includes the switch and enclosure, a mounting bracket, and cables. Parts are not sold separately.

### Pressure Transducer Kit 24R050

The kit includes the fluid pressure sensor with cable, an adaptor, and an o-ring. Parts are not sold separately.

## <span id="page-33-0"></span>Appendix A - Modbus Variable Map

To communicate through fiber optics with the E-Flo DC Control Module, reference the appropriate hardware as shown in manual 332356. That manual indicates various options for connecting fiber optic cables from the control module to the non-hazardous area. The following table lists Modbus registers available to a PC or PLC located in the non-hazardous area.

Table 4 shows the registers needed for basic operation, monitoring, and alarm control features. Tables 5 and 6 provide bit definitions as needed for certain registers. Table 7 shows the units and how to convert the register value to a unit value.

Reference the Modbus communication settings selected in [Setup Screen 12, page](#page-24-0) [26.](#page-25-0)

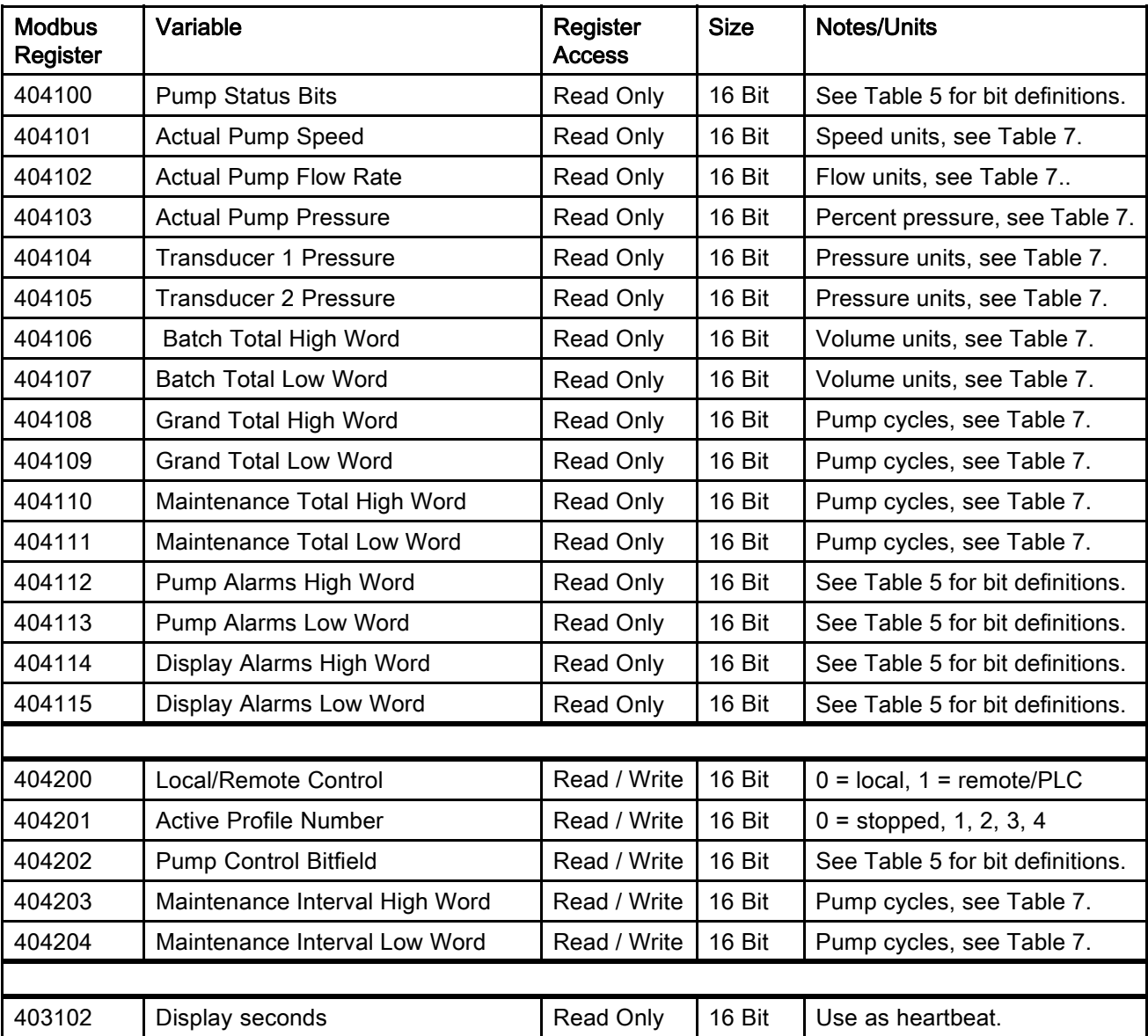

#### Table 4 Modbus Registers

NOTE: See [Error Code Troubleshooting, page](#page-28-0) [30,](#page-29-0) for a description of each alarm.

#### Table 5 Alarm Bits

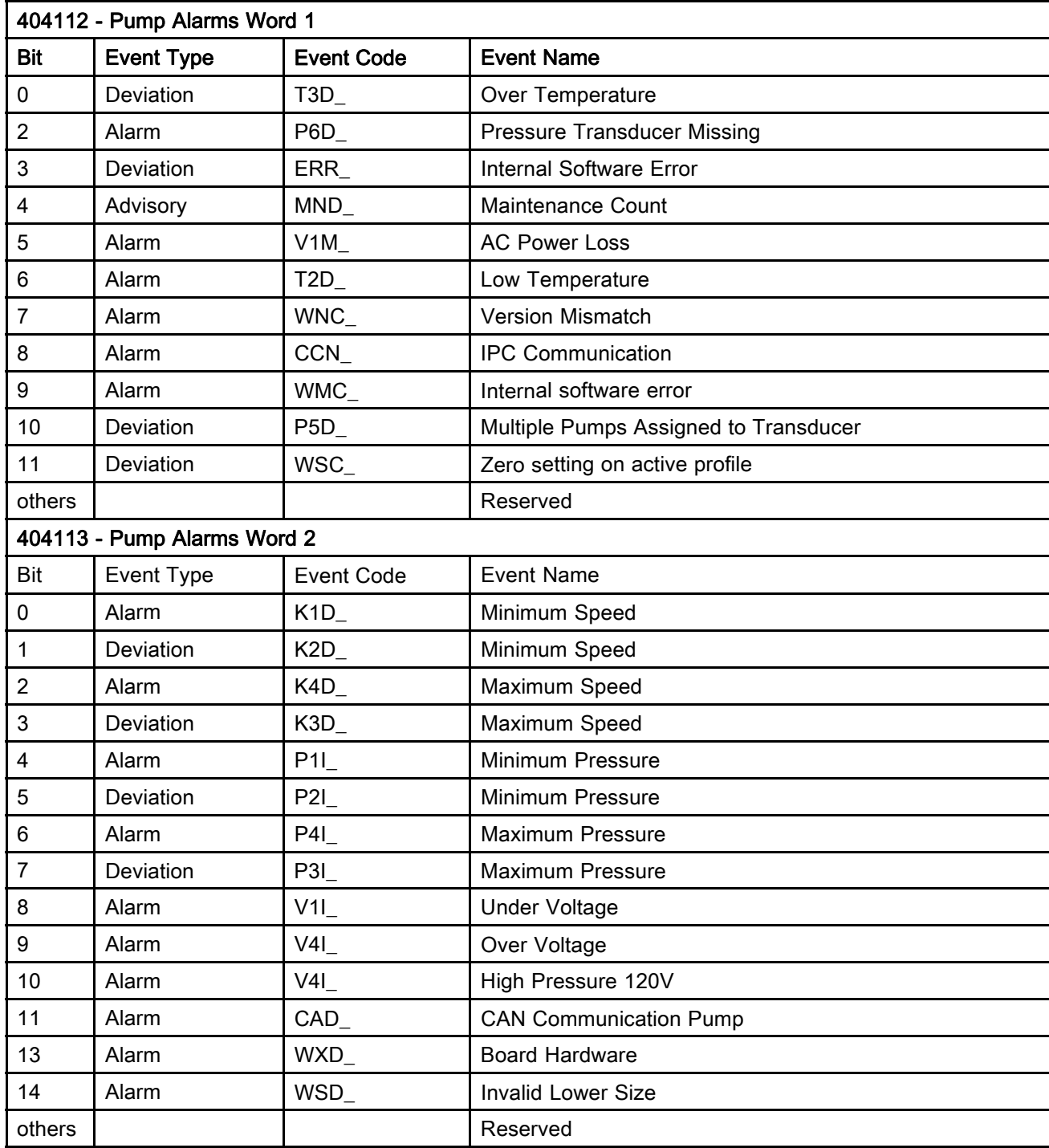

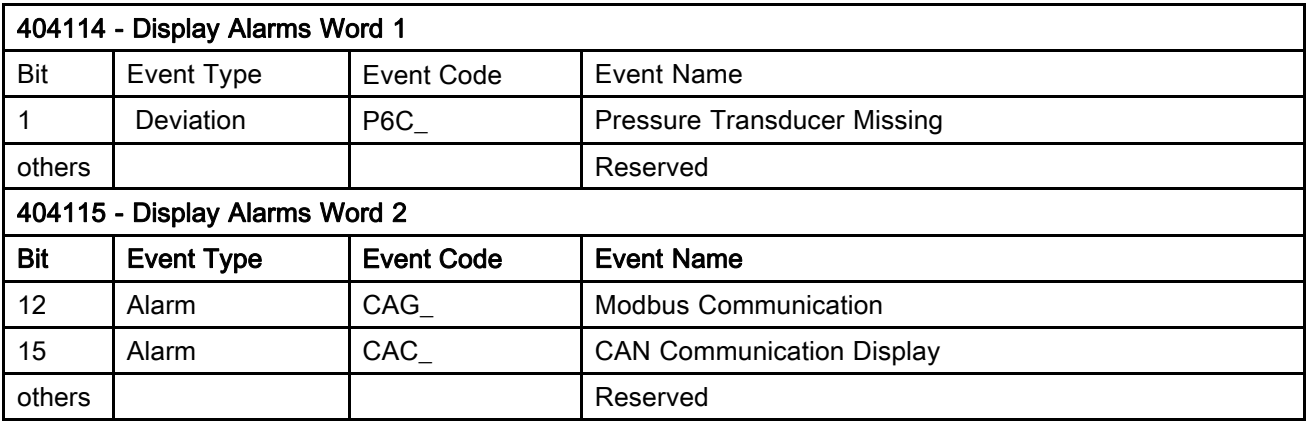

Table 6 Pump Status and Control Bits

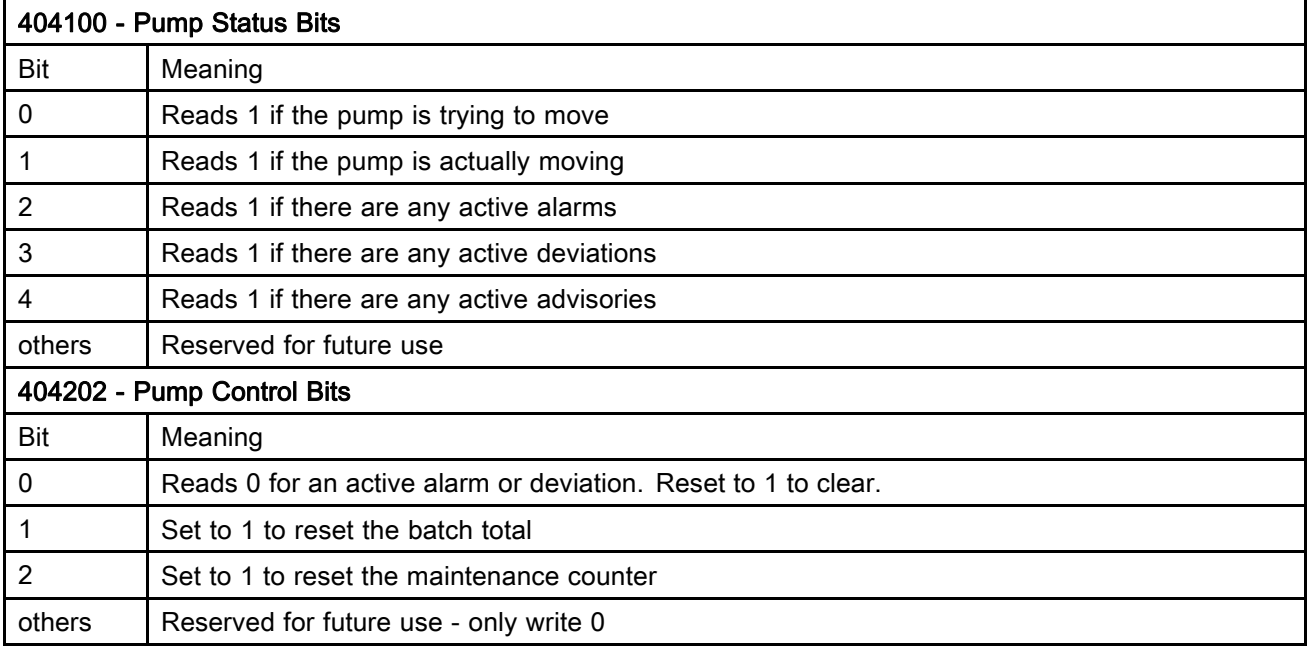

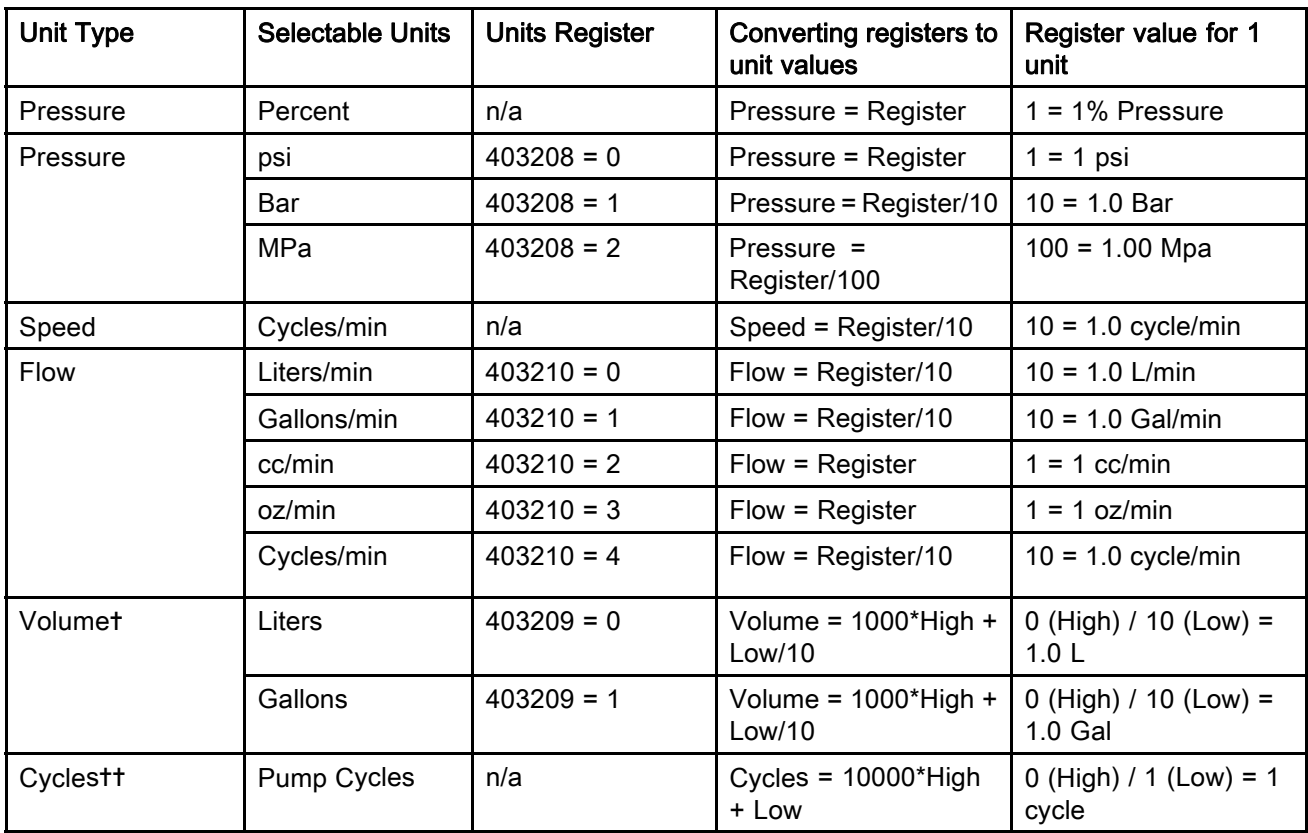

#### Table 7 Units

✝ Example of converting volume register reading to units: If the reading for register 404106 (volume high word) is 12, and the reading for register 404107 (volume low word) is 34, the volume is 12003.4 liters. 12 \* 1000 + 34/10 = 12003.4.

✝✝ Example of converting cycles register reading to units: If the reading for register 404108 (cycles high word) is 75, and the reading for register 404109 (cycles low word) is 8000, the volume is 758,000 cycles.  $75 * 10000 + 8000 = 758000.$ 

## <span id="page-37-0"></span>Appendix B. Pump Control from a PLC

This guide shows how to use the information in Appendix A to control a pump remotely from a PLC. The steps progress from basic pump control to more advanced monitoring and alarm control features.

It is important that you first follow all directions in the Setup Screens to configure your system properly. Test that the pump operates correctly when controlled from the Display. Make sure the display, fiber optics, communication gateway, and PLC are connected properly. Refer to Communication KIt manual. Use Setup Screen 12 to enable remote control and set your modbus preferences.

- 1. Enable PLC control: Set register 404200 to 1.
- 2. Run a pump: Set register 404201. Enter 0 for stopped,1 to 4 for the desired profile.
- 3. View pump profile: Read register 404201. This register updates automatically to reflect the actual pump status. If the profile is changed from the display, this register changes as well. If the pump stops due to an alarm, this register will read 0.
- 4. View pump status: Read register 404100 to see the status of the pump. See Appendix A, Table 6, for a description of each bit.
	- Example 1: Register 404100, bit 1, reads 1 if the pump is currently moving.
	- Example 2: Register 404100, bit 2 reads 1 if the pump has an active alarm.
- 5. Monitor alarms and deviations: Read register 404112 to 404115. Each bit in these registers corresponds to an alarm or deviation. See Appendix A, Table 5. I
	- Example 1: Pressure falls below the minimum setting entered on Setup Screen 2. It will show on bit 4 of register 404113 if minimum pressure is set to Alarm, and on bit 5 of register 404113 if minimum pressure is set to Deviation.
	- Example 2: The system is set up for a pressure transducer on Setup Screen 8, but no transducer is detected. It will show on bit 1 of register 404114.
- 6. Monitor pump cycle rate, flow rate, and pressure: Read registers 404101 to 404105. Note that pressure is available only if a pressure transducer is connected to the display. Register 404104 shows the pressure on transducer 1. Register 404105 shows the pressure on transducer 2. See Appendix A, Table 7 for units for these registers.
	- Example 1: If register 404101 reads 75, the pump speed is 7.5 cycles/minute.
	- Example 2: If register 404103 reads 67, the pump is operating at 67 percent pressure.
- 7. Reset active alarms and deviations: Clear the condition that caused the alarm. Set register 404202, bit 0, to 1 to clear the alarm. The pump will be in profile 0 due to the alarm. Set 404201 to the desired profile to run the pump again.

## **Notes**

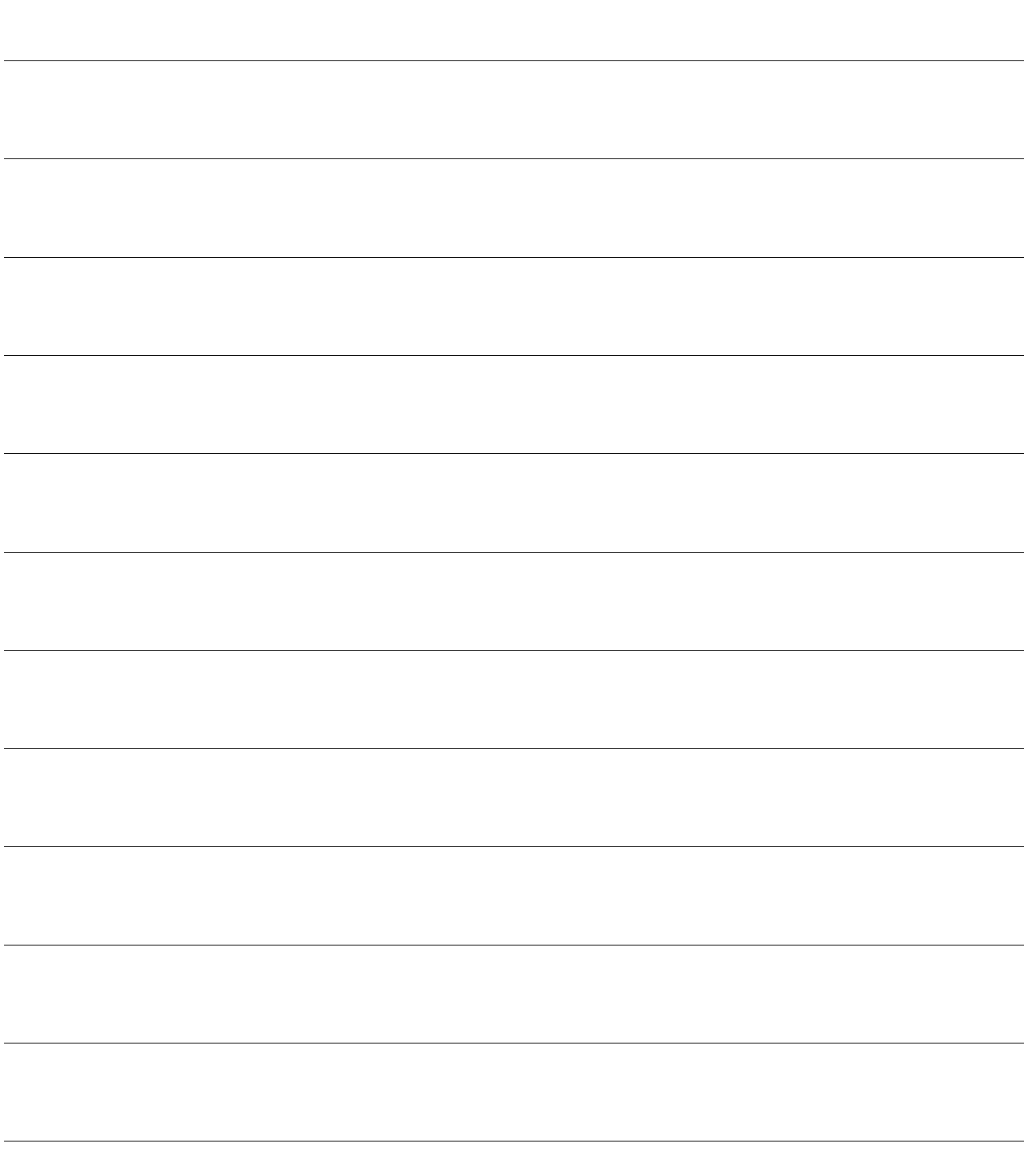

## Graco Standard Warranty

<span id="page-39-0"></span>Graco warrants all equipment referenced in this document which is manufactured by Graco and bearing its name to be free from defects in material and workmanship on the date of sale to the original purchaser for use. With the exception of any special, extended, or limited warranty published by Graco, Graco will, for a period of twelve months from the date of sale, repair or replace any part of the equipment determined by Graco to be defective. This warranty applies only when the equipment is installed, operated and maintained in accordance with Graco's written recommendations.

This warranty does not cover, and Graco shall not be liable for general wear and tear, or any malfunction, damage or wear caused by faulty installation, misapplication, abrasion, corrosion, inadequate or improper maintenance, negligence, accident, tampering, or substitution of non-Graco component parts. Nor shall Graco be liable for malfunction, damage or wear caused by the incompatibility of Graco equipment with structures, accessories, equipment or materials not supplied by Graco, or the improper design, manufacture, installation, operation or maintenance of structures, accessories, equipment or materials not supplied by Graco.

This warranty is conditioned upon the prepaid return of the equipment claimed to be defective to an authorized Graco distributor for verification of the claimed defect. If the claimed defect is verified, Graco will repair or replace free of charge any defective parts. The equipment will be returned to the original purchaser transportation prepaid. If inspection of the equipment does not disclose any defect in material or workmanship, repairs will be made at a reasonable charge, which charges may include the costs of parts, labor, and transportation.

#### THIS WARRANTY IS EXCLUSIVE, AND IS IN LIEU OF ANY OTHER WARRANTIES, EXPRESS OR IMPLIED, INCLUDING BUT NOT LIMITED TO WARRANTY OF MERCHANTABILITY OR WARRANTY OF FITNESS FOR A PARTICULAR PURPOSE.

Graco's sole obligation and buyer's sole remedy for any breach of warranty shall be as set forth above.<br>The buyer agrees that no other remedy (including, but not limited to, incidental or consequential damages for lost profits, lost sales, injury to person or property, or any other incidental or consequential loss) shall be available. Any action for breach of warranty must be brought within two (2) years of the date of sale.

GRACO MAKES NO WARRANTY, AND DISCLAIMS ALL IMPLIED WARRANTIES OF MERCHANTABILITY AND FITNESS FOR A PARTICULAR PURPOSE, IN CONNECTION WITH ACCESSORIES, EQUIPMENT, MATERIALS OR COMPONENTS SOLD BUT NOT MANUFACTURED BY GRACO. These items sold, but not manufactured by Graco (such as electric motors, switches, hose, etc.), are subject to the warranty, if any, of their manufacturer. Graco will provide purchaser with reasonable assistance in making any claim for breach of these warranties.

In no event will Graco be liable for indirect, incidental, special or consequential damages resulting from Graco supplying equipment hereunder, or the furnishing, performance, or use of any products or other goods sold hereto, whether due to a breach of contract, breach of warranty, the negligence of Graco, or otherwise.

#### FOR GRACO CANADA CUSTOMERS

The Parties acknowledge that they have required that the present document, as well as all documents, notices and legal proceedings entered into, given or instituted pursuant hereto or relating directly or indirectly hereto, be drawn up in English. Les parties reconnaissent avoir convenu que la rédaction du présente document sera en Anglais, ainsi que tous documents, avis et procédures judiciaires exécutés, donnés ou intentés, à la suite de ou en rapport, directement ou indirectement, avec les procédures concernées.

#### Graco Information

For the latest information about Graco products, visit www.graco.com. For patent information, see www.graco.com/patents.

To place an order, contact your Graco Distributor or call to identify the nearest distributor.

Phone: 612-623-6921 or Toll Free: 1-800-328-0211 Fax: 612-378-3505

All written and visual data contained in this document reflects the latest product information available at the time of publication. Graco reserves the right to make changes at any time without notice

Original Instructions. This manual contains English. MM 3A2527

Graco Headquarters: Minneapolis International Offices: Belgium, China, Japan, Korea GRACO INC. AND SUBSIDIARIES • P.O. BOX 1441 • MINNEAPOLIS MN 55440-1441 • USA Copyright 2013, Graco, Inc. All Graco manufacturing locations are registered to ISO 9001.

> www.graco.com Revision D, July 2014

Free Manuals Download Website [http://myh66.com](http://myh66.com/) [http://usermanuals.us](http://usermanuals.us/) [http://www.somanuals.com](http://www.somanuals.com/) [http://www.4manuals.cc](http://www.4manuals.cc/) [http://www.manual-lib.com](http://www.manual-lib.com/) [http://www.404manual.com](http://www.404manual.com/) [http://www.luxmanual.com](http://www.luxmanual.com/) [http://aubethermostatmanual.com](http://aubethermostatmanual.com/) Golf course search by state [http://golfingnear.com](http://www.golfingnear.com/)

Email search by domain

[http://emailbydomain.com](http://emailbydomain.com/) Auto manuals search

[http://auto.somanuals.com](http://auto.somanuals.com/) TV manuals search

[http://tv.somanuals.com](http://tv.somanuals.com/)